**VPC Endpoint**

## **Guia de usuário**

**Edição** 01 **Data** 2023-01-12

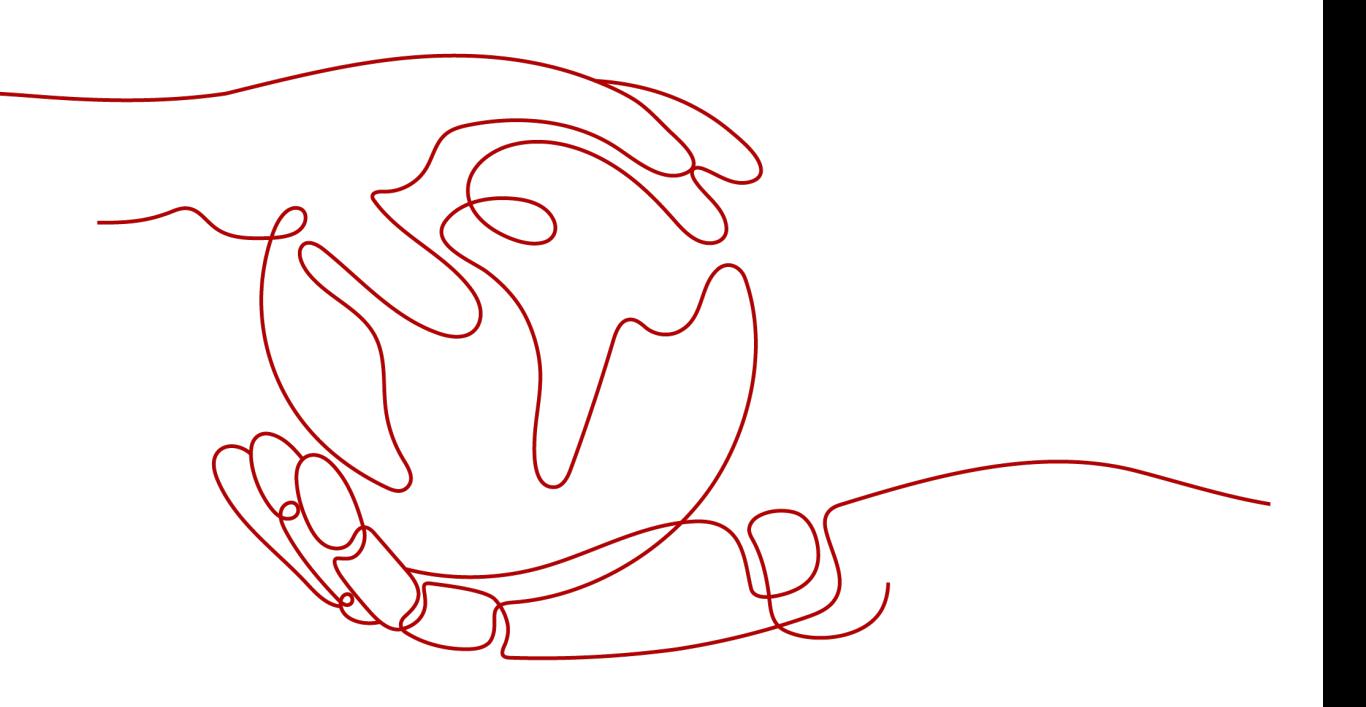

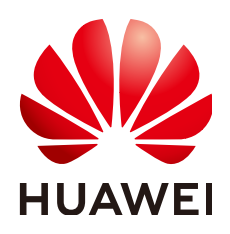

**HUAWEI CLOUD COMPUTING TECHNOLOGIES CO., LTD.**

#### **Copyright © Huawei Cloud Computing Technologies Co., Ltd. 2023. Todos os direitos reservados.**

Nenhuma parte deste documento pode ser reproduzida ou transmitida em qualquer forma ou por qualquer meio sem consentimento prévio por escrito da Huawei Cloud Computing Technologies Co., Ltd.

#### **Marcas registadas e permissões**

#### **AIZ**  e outras marcas registadas da Huawei são marcas registadas da Huawei Technologies Co., Ltd. Todos as outras marcas registadas e os nomes registados mencionados neste documento são propriedade dos seus respectivos detentores.

#### **Aviso**

Os produtos, os serviços e as funcionalidades adquiridos são estipulados pelo contrato estabelecido entre a Huawei Cloud e o cliente. Os produtos, os serviços e as funcionalidades descritos neste documento, no todo ou em parte, podem não estar dentro do âmbito de aquisição ou do âmbito de uso. Salvo especificação em contrário no contrato, todas as declarações, informações e recomendações neste documento são fornecidas "TAL COMO ESTÃO" sem garantias ou representações de qualquer tipo, sejam expressas ou implícitas.

As informações contidas neste documento estão sujeitas a alterações sem aviso prévio. Foram feitos todos os esforços na preparação deste documento para assegurar a exatidão do conteúdo, mas todas as declarações, informações e recomendações contidas neste documento não constituem uma garantia de qualquer tipo, expressa ou implícita.

## Índice

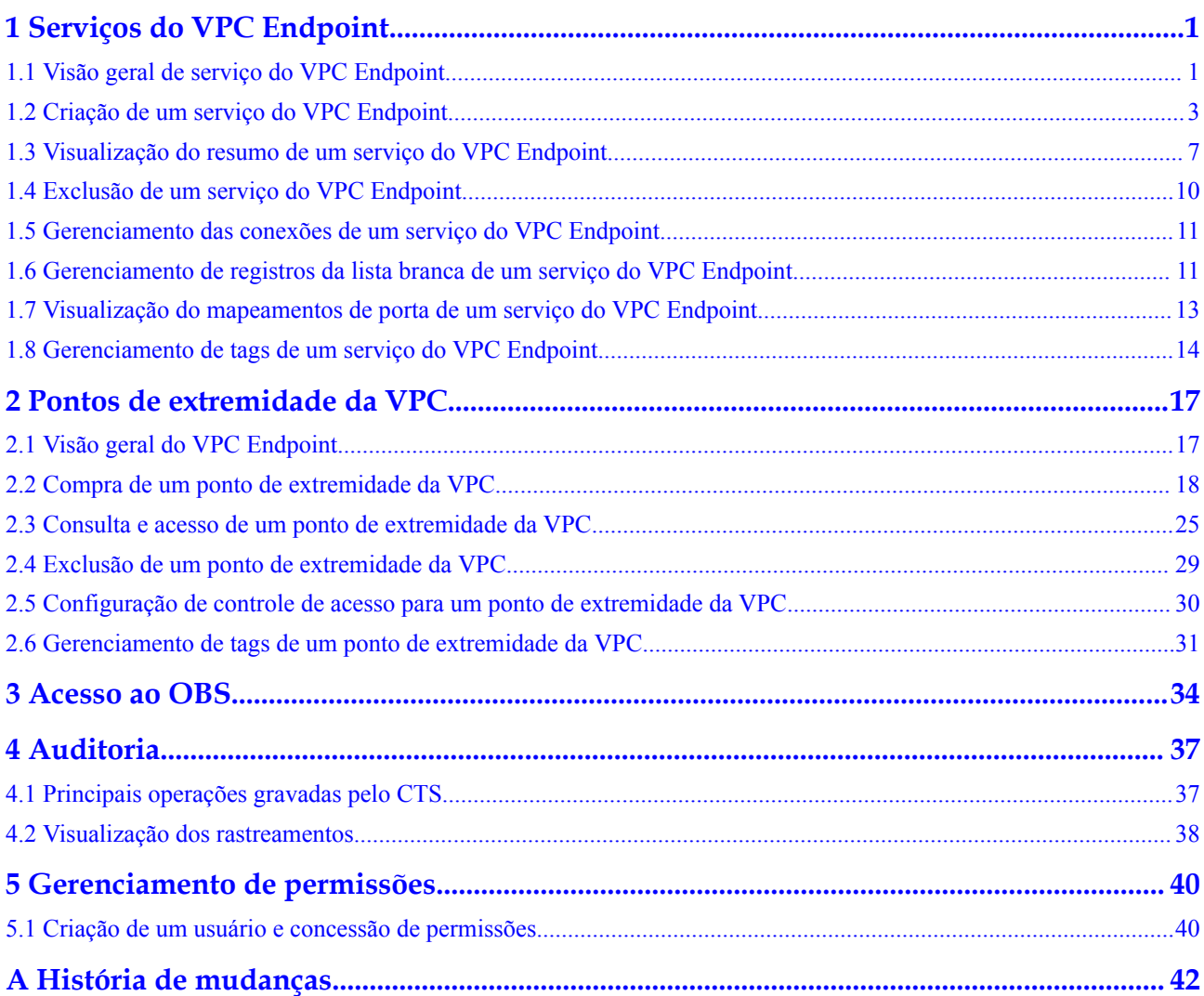

## <span id="page-3-0"></span>**1 Serviços do VPC Endpoint**

## **1.1 Visão geral de serviço do VPC Endpoint**

Um serviço do ponto de extremidade da VPC é um serviço de nuvem ou um serviço privado que pode ser acessado por meio de um de ponto de extremidade da VPC.

Existem dois tipos de serviços do ponto de extremidade da VPC: gateway e interface.

- Os serviços de gateway do ponto de extremidade da VPC são criados apenas para servicos em nuvem.
- l Os serviços de interface do ponto de extremidade da VPC podem ser criados tanto para serviços em nuvem quanto para seus serviços privados. Todos os serviços do ponto de extremidade da VPC para serviços em nuvem são criados por padrão, enquanto os serviços privados precisam ser criados pelos próprios usuários.

#### $\Box$  NOTA

Os serviços de nuvem suportados variam em diferentes regiões. Para obter detalhes, consulte a lista de serviços que podem ser configurados no console de gerenciamento.

Somente nas regiões LA-Mexico City1, LA-Sao Paulo1, and LA-Santiago, o OBS pode ser configurado como um serviço de gateway do ponto de extremidade da VPC.

Esta seção descreve como configurar um serviço do ponto de extremidade da VPC (tipo de interface) a partir do seu serviço privado e como gerenciá-lo.

| Operação                                                                        | Descrição                                                                                                    | Restrição                                                                                                    |  |  |
|---------------------------------------------------------------------------------|----------------------------------------------------------------------------------------------------|----------------------------------------------------------------------------------------------------|--|--|
| Criação de um<br>serviço do VPC<br><b>Endpoint</b>                              | Descreve como configurar um<br>serviço privado como um<br>serviço do ponto de<br>extremidade da VPC.                                                                                                    | Os serviços do ponto de<br>extremidade da VPC são<br>recursos de nível regional.<br>Selecione uma região e um<br>projeto ao criar tal serviço.<br>Cada locatário pode criar no                                                                                       |  |  |
|                                                                                 |                                                                                                    | máximo 20 serviços do ponto de<br>extremidade da VPC.                                                                                                    |  |  |
|                                                                                 |                                                                                                    | Os seguintes serviços privados<br>podem ser configurados em<br>serviços do ponto de<br>extremidade da VPC: ELB,<br>ECS, BMS.                                                                                                    |  |  |
|                                                                                 |                                                                                                    | Um serviço do ponto de<br>extremidade da VPC<br>corresponde a apenas um<br>recurso de back-end.                                                                                                    |  |  |
| Visualização do<br>resumo de um<br>serviço do VPC<br><b>Endpoint</b>            | Descreve como consultar<br>detalhes de um serviço do ponto<br>de extremidade da VPC.                                                                                                    | Nenhum                                                                                                    |  |  |
| Exclusão de um<br>serviço do VPC<br><b>Endpoint</b>                             | Descreve como excluir um<br>serviço do ponto de<br>extremidade de VPC.                                                                                                    | Os serviços do ponto de<br>extremidade da VPC excluídos<br>não podem ser recuperados.<br>Tenha cuidado ao realizar esta<br>operação.                                                                                                    |  |  |
|                                                                                 |                                                                                                    | Somente os serviços do ponto<br>de extremidade da VPC<br>configurados a partir dos<br>serviços privados dos usuários<br>podem ser excluídos.                                                                                                    |  |  |
|                                                                                 |                                                                                                    | Os serviços do ponto de<br>extremidade da VPC no estado<br>Accepted ou Creating não<br>podem ser excluídos.                                                                                                    |  |  |
| <b>Gerenciamento</b><br>das conexões de<br>um serviço do<br><b>VPC Endpoint</b> | Descreve como definir a<br>aprovação de conexão de um<br>serviço do ponto de<br>extremidade da VPC para<br>determinar se deve permitir que<br>um ponto de extremidade da<br>VPC se conecte ao serviço do<br>ponto de extremidade da VPC. | Você pode especificar se deve<br>permitir que um ponto de<br>extremidade da VPC se conecte a<br>um serviço do ponto de<br>extremidade da VPC somente<br>quando a aprovação de conexão for<br>ativada durante a criação do serviço<br>do ponto de extremidade da VPC. |  |  |

**Tabela 1-1** Gerenciamento de serviços do ponto de extremidade da VPC

<span id="page-5-0"></span>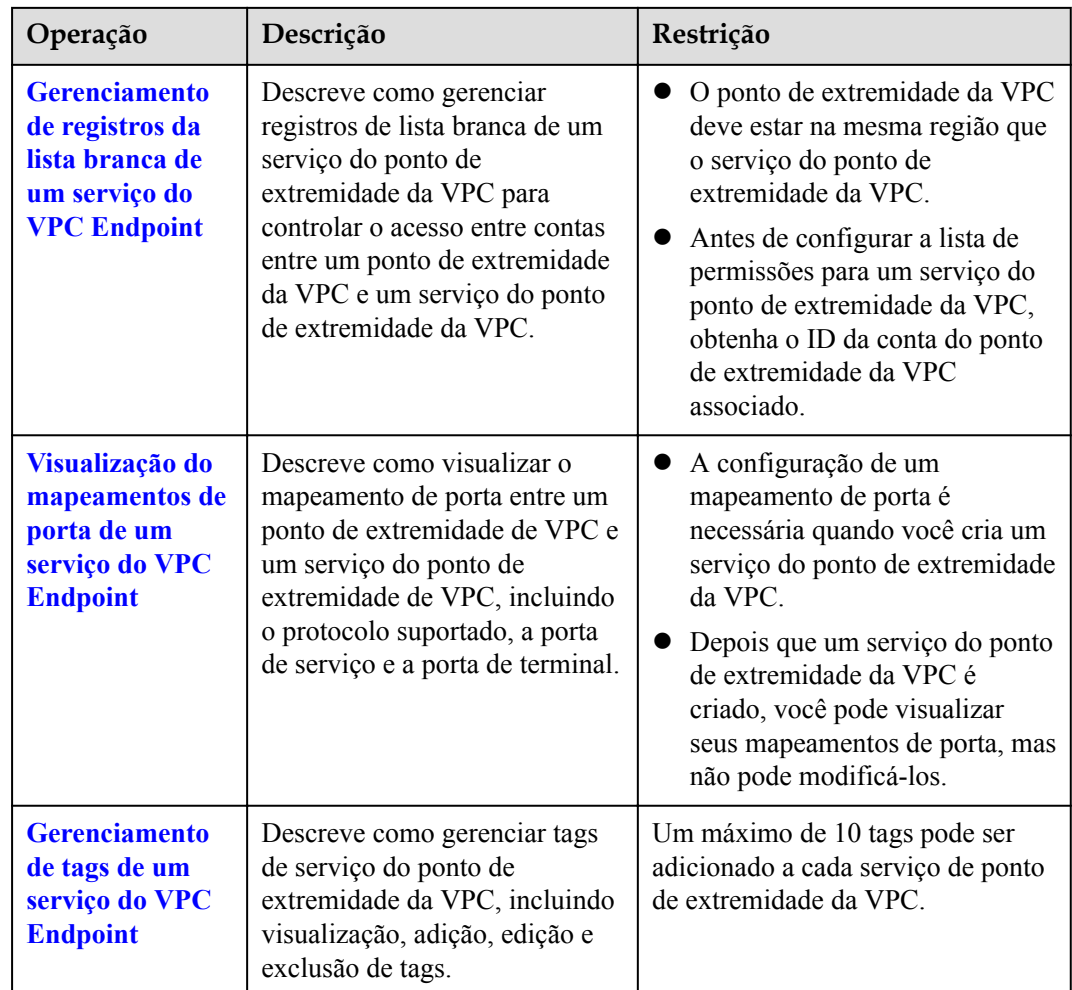

## **1.2 Criação de um serviço do VPC Endpoint**

#### **Cenários**

Existem dois tipos de serviços do ponto de extremidade da VPC: gateway e interface.

- Os serviços de gateway do ponto de extremidade da VPC são criados apenas para serviços em nuvem.
- l Os serviços de interface do ponto de extremidade da VPC podem ser criados tanto para serviços em nuvem quanto para seus serviços privados. Todos os serviços do ponto de extremidade da VPC para serviços em nuvem são criados por padrão, enquanto os serviços privados precisam ser criados pelos próprios usuários.

Esta seção descreve como configurar um serviço privado em um serviço do ponto de extremidade da VPC da interface.

#### **Restrições**

l Os serviços do ponto de extremidade da VPC são recursos de nível regional. Selecione uma região e um projeto ao criar tal serviço.

- l Cada locatário pode criar no máximo 20 serviços do ponto de extremidade da VPC.
- Os seguintes serviços privados podem ser configurados em serviços do ponto de extremidade da VPC: **ELB**, **ECS**, **BMS**.
- l Um serviço do ponto de extremidade da VPC corresponde a apenas um recurso de backend.

#### **Pré-requisitos**

Há recursos de back-end disponíveis na mesma VPC.

#### **Procedimento**

- 1. Acesse o console de gerenciamento.
- 2. Clique em  $\heartsuit$  no canto superior esquerdo e selecione a região e o projeto desejados.
- 3. Escolha **Service List** > **Networking** > **VPC Endpoint**.
- 4. No painel de navegação à esquerda, escolha **VPC Endpoint** > **VPC Endpoint Services**, e clique em **Create VPC Endpoint Service**.

A página **Create VPC Endpoint Service** está exibida.

**Figura 1-1** Criação de um serviço de VPC Endpoint

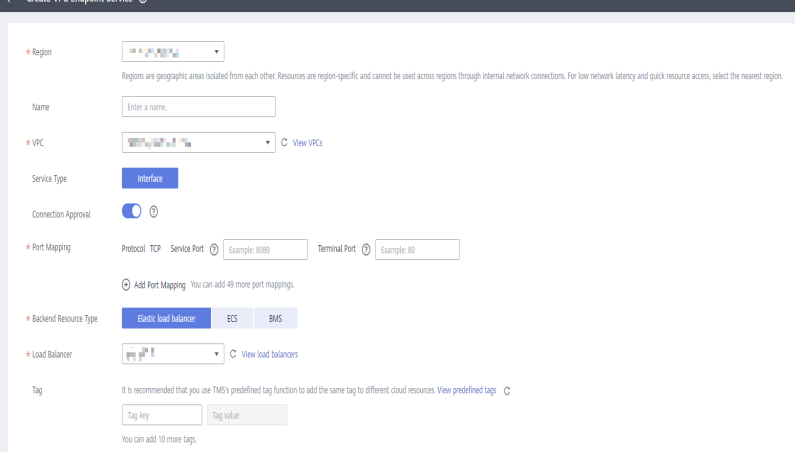

5. Configure os parâmetros referindo-se a **Tabela 1-2**.

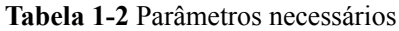

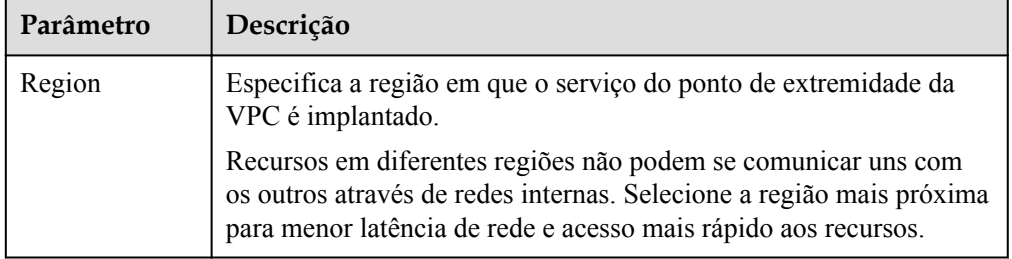

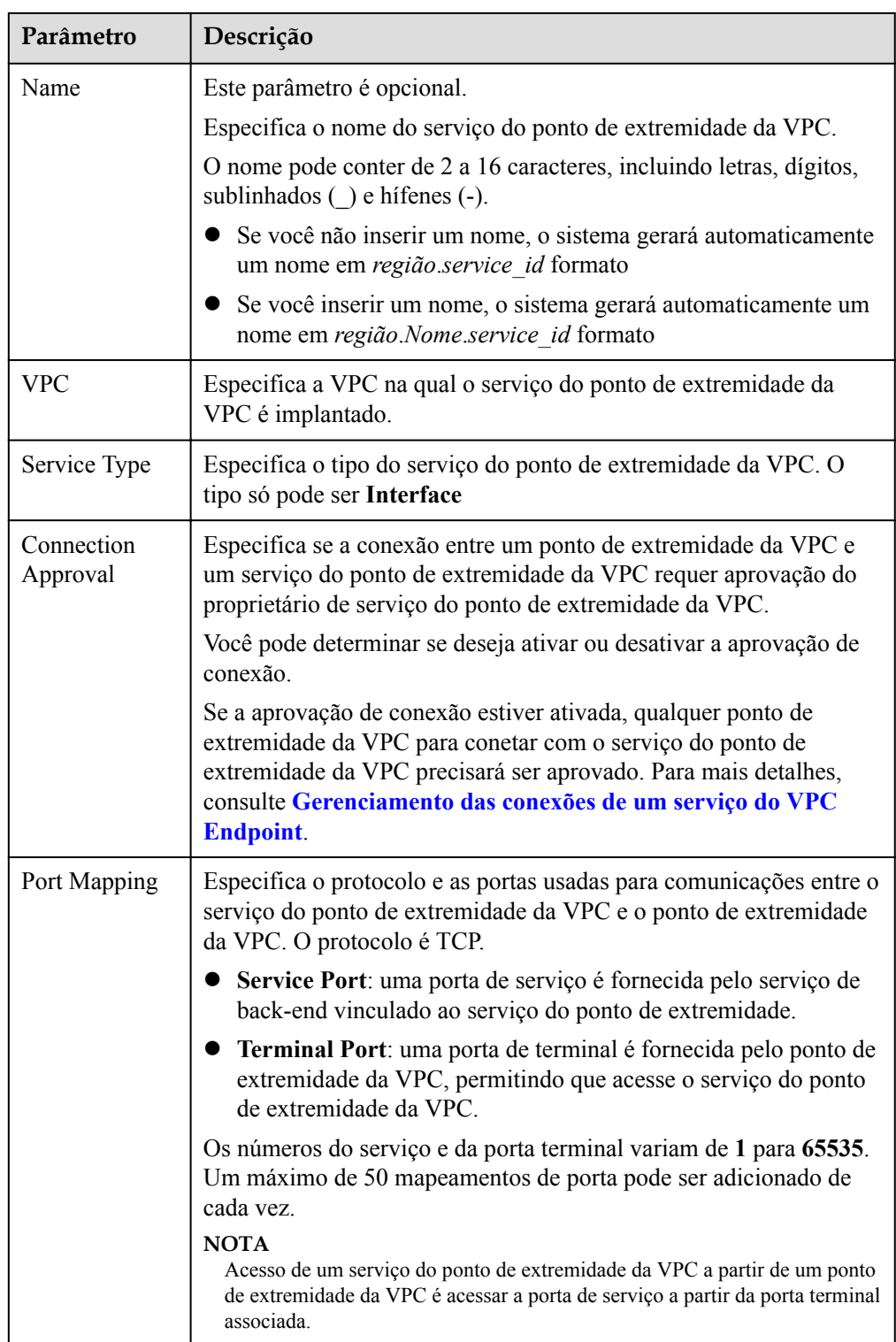

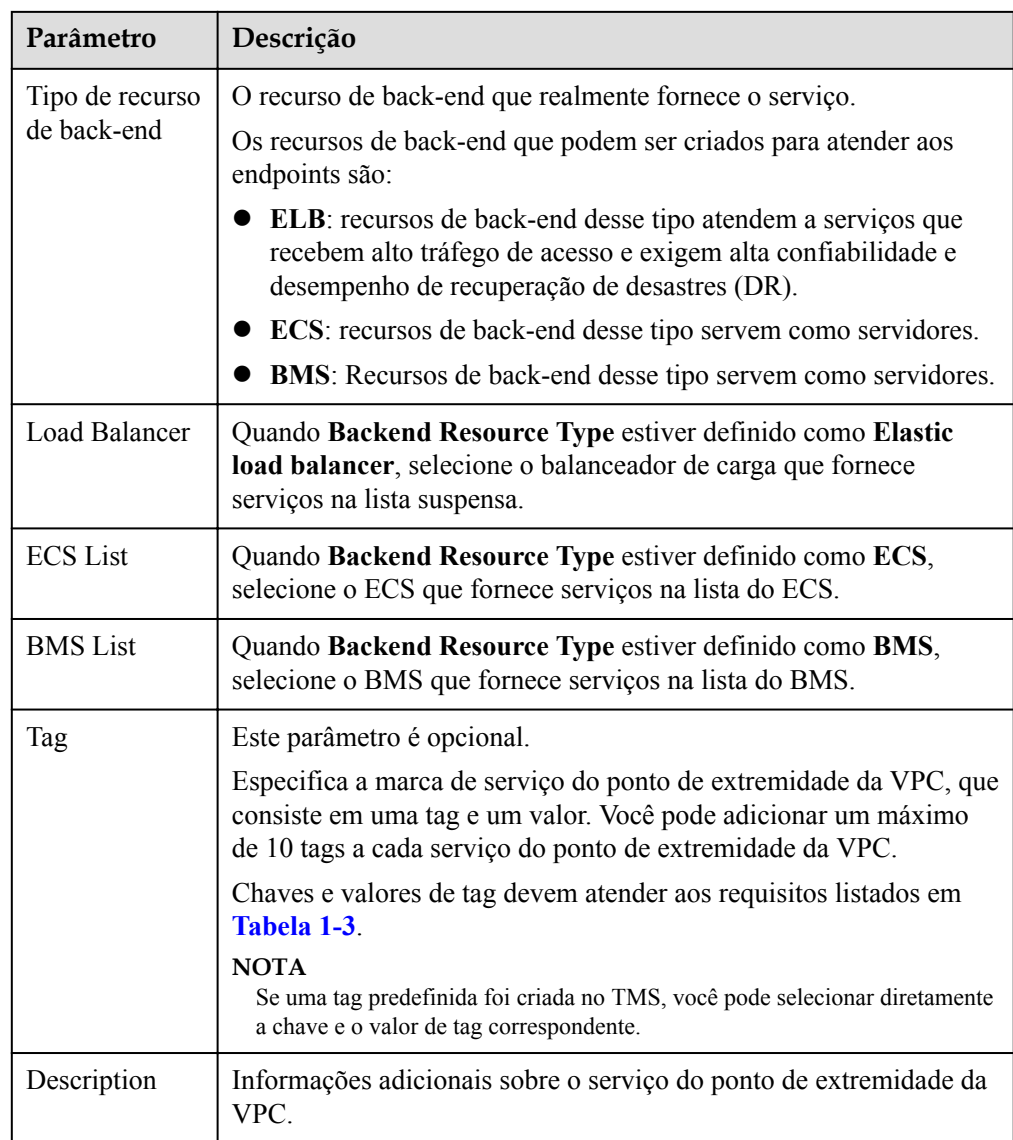

**Tabela 1-3** Requisitos de tag para serviços de ponto de extremidade da VPC

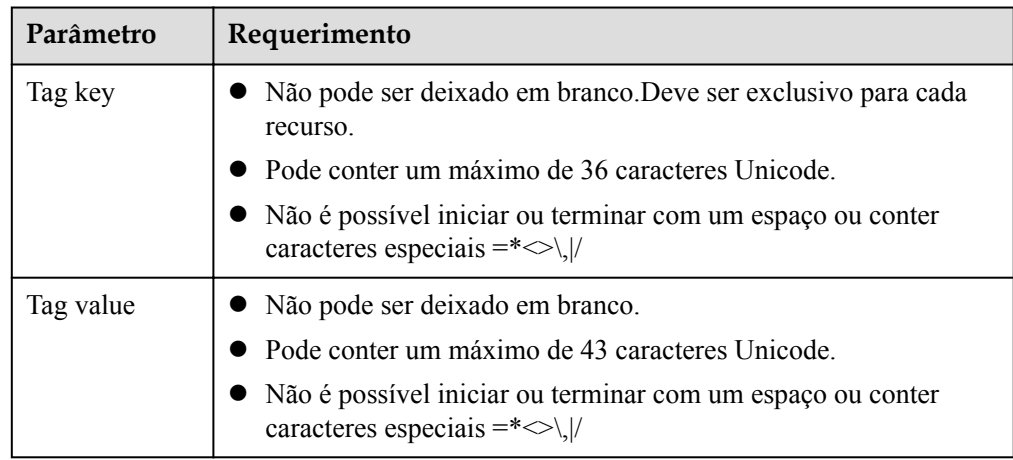

- <span id="page-9-0"></span>6. Clique em **Create Now**.
- 7. Clique em **Back to VPC Endpoint Service List** para exibir o serviço do ponto de extremidade da VPC recém-criado.

**Figura 1-2** Lista de serviço do ponto de extremidade da VPC

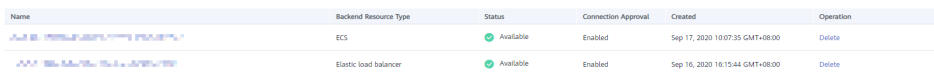

## **1.3 Visualização do resumo de um serviço do VPC Endpoint**

#### **Cenários**

Esta seção descreve como consultar o resumo de um serviço do ponto de extremidade da VPC, incluindo nome, ID, tipo de recurso de back-end, nome do recurso de back-end, VPC, status, aprovação de conexão, tipo de serviço e hora de criação.

#### **Procedimento**

- 1. Acesse o console de gerenciamento.
- 2. Clique em  $\circledcirc$  no canto superior esquerdo e selecione a região e o projeto desejados.
- 3. Escolha **Service List** > **Networking** > **VPC Endpoint**.
- 4. No painel de navegação à esquerda, escolha **VPC Endpoint** > **VPC Endpoint Services**. Localize o serviço do ponto de extremidade da VPC de destino digitando um filtro na caixa de pesquisa no canto superior direito:
	- Pesquise por nome ou ID.
		- i. Selecione **Name** ou **ID** na caixa de filtro.
		- ii. Insira uma palavra-chave na caixa de pesquisa.
		- iii. Clique em para iniciar a pesquisa. Os serviços do ponto de extremidade da VPC que contêm a palavra-chave são exibidos na lista.
	- Pesquisar por tag predefinida.
		- i. Clique em  $\leq$  de **Search by Tag.**
		- ii. Insira uma tag e um valor.

Insira uma chave ou valor ou selecione uma chave ou valor na lista suspensa. Você pode usar no máximo 10 tags para pesquisar um serviço do ponto de extremidade da VPC.

iii. Clique em **Search**.

O serviço do ponto de extremidade da VPC que contém a tag especificada está exibido na lista.

Se você definir várias tags, os serviços do ponto de extremidade da VPC contendo todas as tags especificadas serão exibidos.

5. Na lista de serviços do ponto de extremidade da VPC, localize o serviço do ponto de extremidade da VPC de destino e clique em seu nome para visualizar os detalhes.

**Figura 1-3** Resumo do serviço do ponto de extremidade da VPC

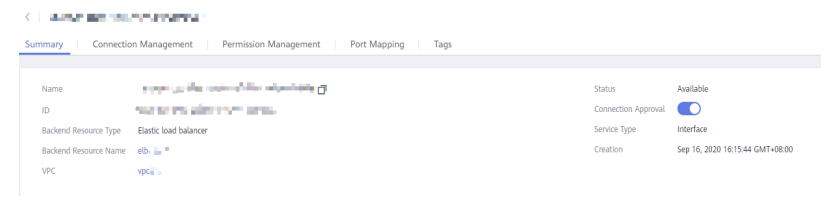

**Tabela 1-4** descreve os parâmetros exibidos na página de detalhes do serviço do ponto de extremidade da VPC.

| Guia                     | Parâmetro                            | Descrição                                                                               |  |  |
|--------------------------|--------------------------------------|-----------------------------------------------------------------------------------------|--|--|
| Summary                  | Name                                 | Especifica o nome do serviço do ponto<br>de extremidade da VPC.                         |  |  |
|                          | ID                                   | Especifica o ID do serviço do ponto de<br>extremidade da VPC.                           |  |  |
|                          | <b>Backend Resource</b><br>Type      | Especifica o tipo do recurso de back-end<br>que fornece serviços.                       |  |  |
|                          | <b>Backend Resource</b><br>Name      | Especifica o nome do recurso de back-<br>end que fornece serviços a serem<br>acessados. |  |  |
|                          | <b>VPC</b>                           | Especifica a VPC em que o serviço do<br>ponto de extremidade da VPC é<br>implementado.  |  |  |
|                          | <b>Status</b>                        | Especifica o status do serviço do ponto<br>de extremidade da VPC.                       |  |  |
|                          | <b>Connection Approval</b>           | Especifica se a aprovação de conexão é<br>necessária.                                   |  |  |
|                          | Service Type                         | Especifica o tipo do serviço do ponto de<br>extremidade da VPC.                         |  |  |
|                          | Creation                             | Especifica o horário de criação do<br>serviço do ponto de extremidade da<br>VPC.        |  |  |
| Connection<br>Management | ID do ponto de<br>extremidade da VPC | Especifica o ID do ponto de extremidade<br>da VPC.                                      |  |  |
|                          | Packet ID                            | Especifica o identificador do ID de<br>ponto de extremidade da VPC.                     |  |  |

**Tabela 1-4** Descrição do parâmetro

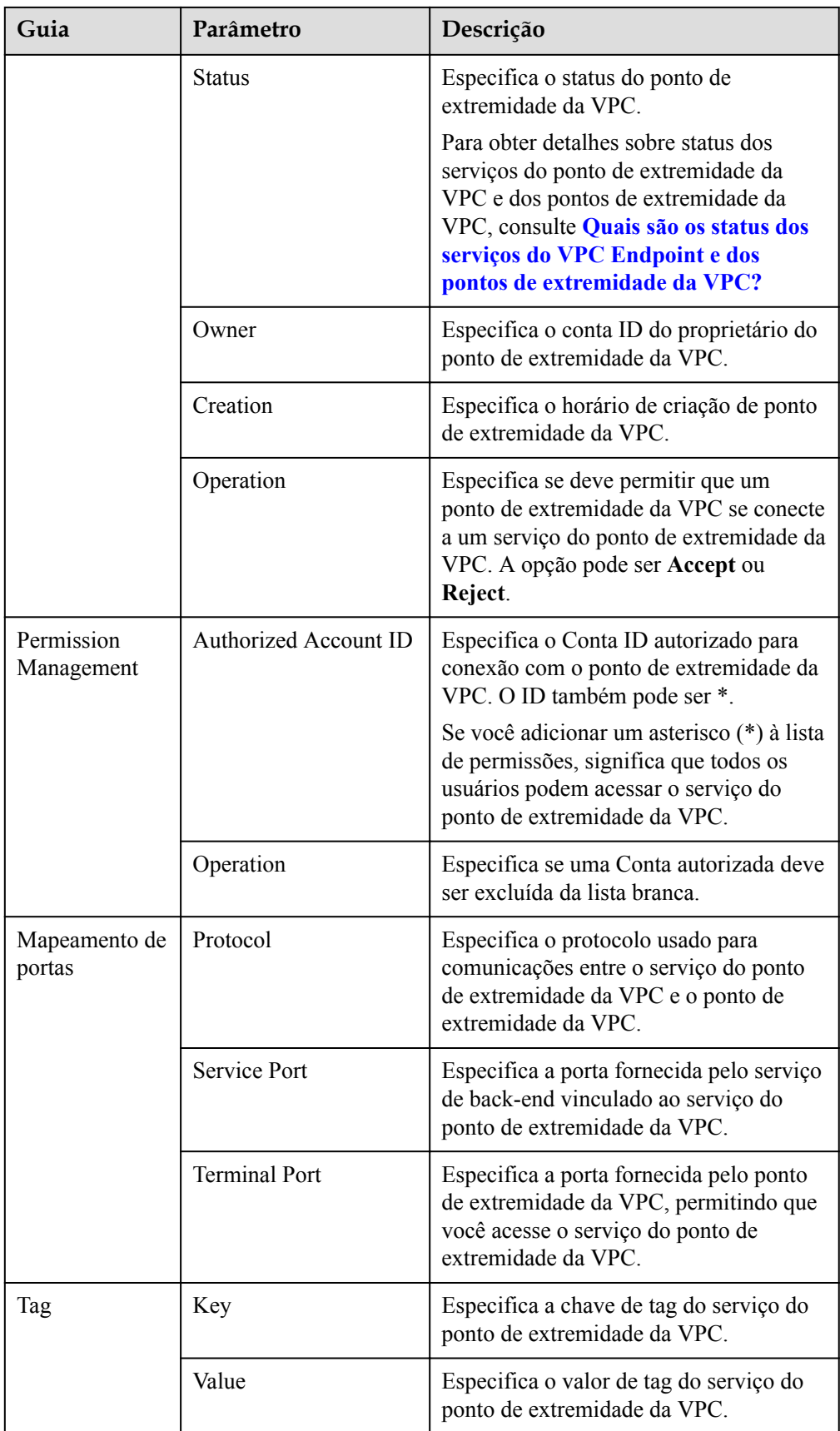

<span id="page-12-0"></span>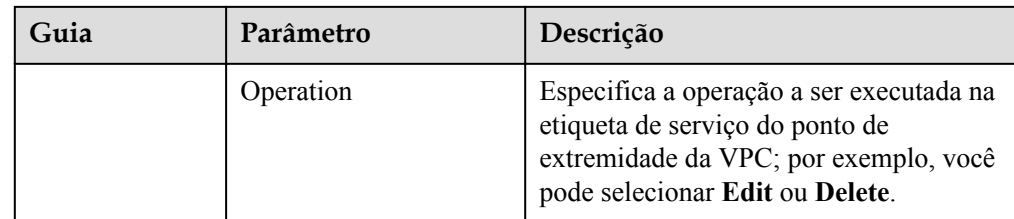

## **1.4 Exclusão de um serviço do VPC Endpoint**

#### **Cenários**

Esta seção descreve como excluir um serviço do ponto de extremidade da VPC.

#### $\Box$  NOTA

Os serviços do ponto de extremidade da VPC excluídos não podem ser recuperados. Tenha cuidado ao realizar esta operação.

#### **Restrições**

- l Os serviços do ponto de extremidade da VPC configurados a partir de seus serviços privados podem ser excluídos, mas aqueles configurados pelo sistema não.
- l Qualquer serviço do ponto de extremidade da VPC que tenha pontos de extremidade da VPC no status **Accepted** ou **Creating** não pode ser excluído.

Para obter os status de um ponto de extremidade da VPC, consulte **[Quais são os status](https://support.huaweicloud.com/intl/pt-br/vpcep_faq/vpcep_04_0005.html) [dos serviços de ponto de extremidade da VPC e dos pontos de extremidade da](https://support.huaweicloud.com/intl/pt-br/vpcep_faq/vpcep_04_0005.html) [VPC?](https://support.huaweicloud.com/intl/pt-br/vpcep_faq/vpcep_04_0005.html)**

#### **Procedimento**

- 1. Acesse o console de gerenciamento.
- 2. Clique em  $\sqrt{\ }$  no canto superior esquerdo e selecione a região e o projeto desejados.
- 3. Escolha **Service List** > **Networking** > **VPC Endpoint**.
- 4. No painel de navegação à esquerda, escolha **VPC Endpoint** > **VPC Endpoint Services**.
- 5. Na lista de serviços de ponto de extremidade da VPC, localize o serviço do ponto de extremidade da VPC de destino e clique em **Delete** na coluna **Operation**.

**Figura 1-4** Excluir serviço do VPC Endpoint

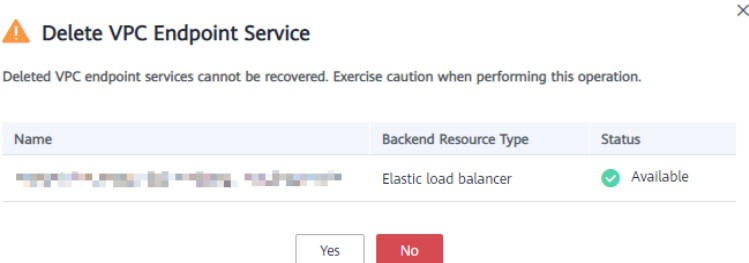

6. Clique em **Yes**.

## <span id="page-13-0"></span>**1.5 Gerenciamento das conexões de um serviço do VPC Endpoint**

#### **Cenários**

Para conectar um ponto de extremidade da VPC a um serviço do ponto de extremidade da VPC que tenha a aprovação de conexão ativada, obtenha a aprovação do proprietário do serviço do ponto de extremidade.

Esta seção descreve como aceitar ou rejeitar a conexão de um ponto de extremidade da VPC.

#### **Pré-requisitos**

Há um ponto de extremidade da VPC disponível para conetar com o serviço do ponto de extremidade da VPC de destino.

#### **Procedimento**

- 1. Acesse o console de gerenciamento.
- 2. Clique em  $\heartsuit$  no canto superior esquerdo e selecione a região e o projeto desejados.
- 3. Escolha **Service List** > **Networking** > **VPC Endpoint**.
- 4. No painel de navegação à esquerda, escolha **VPC Endpoint** > **VPC Endpoint Services**.
- 5. Na lista de serviços do ponto de extremidade da VPC, localize o serviço do ponto de extremidade da VPC de destino e clique em seu nome.
- 6. Selecione guia **Connection Management**.

**Figura 1-5** Gerenciamento de conexão

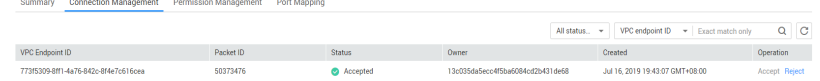

- 7. Aceite ou rejeite a conexão de um ponto de extremidade da VPC na lista com base nos requisitos de serviço.
	- Se você clicar em **Accept**, o ponto de extremidade da VPC poderá se conectar ao serviço do ponto de extremidade da VPC.
	- Se você clicar em **Reject**, o ponto de extremidade da VPC não poderá se conectar ao serviço do ponto de extremidade da VPC.

## **1.6 Gerenciamento de registros da lista branca de um serviço do VPC Endpoint**

#### **Cenários**

O gerenciamento de permissões controla o acesso de um ponto de extremidade da VPC em uma Conta para um serviço do ponto de extremidade da VPC em outro.

Depois que um serviço do ponto de extremidade da VPC for criado, você poderá adicionar um ID da Conta autorizada ou excluí-la da lista branca do serviço do ponto de extremidade.

- l Se a lista branca estiver vazia, o acesso de um ponto de extremidade da VPC na outra Conta não será permitido.
- l Se um ID da Conta autorizada já estiver na lista branca, você poderá usar este Conta para criar um ponto de extremidade da VPC para se conectar ao serviço ponto de extremidade da VPC.
- l Se um ID da Conta autorizada já estiver na lista branca, você poderá usar este Conta para criar um ponto de extremidade da VPC para se conectar ao serviço ponto de extremidade da VPC.

Esta seção descreve como adicionar ou excluir um registro da lista branca para um serviço do ponto de extremidade da VPC.

#### **Adicionar um registro da lista branca**

- 1. Acesse o console de gerenciamento.
- 2. Clique em  $\heartsuit$  no canto superior esquerdo e selecione a região e o projeto desejados.
- 3. Escolha **Service List** > **Networking** > **VPC Endpoint**.
- 4. No painel de navegação à esquerda, escolha **VPC Endpoint** > **VPC Endpoint Services**.
- 5. Na lista de serviços de ponto de extremidade da VPC, localize o serviço do ponto de extremidade da VPC de destino e clique em seu nome.
- 6. Na página exibida, selecione **Permission Management** e clique em **Add to Whitelist**.
- 7. Insira um ID da account autorizada no formato desejado e clique em **OK**.

**Figura 1-6** Adicionar à lista branca

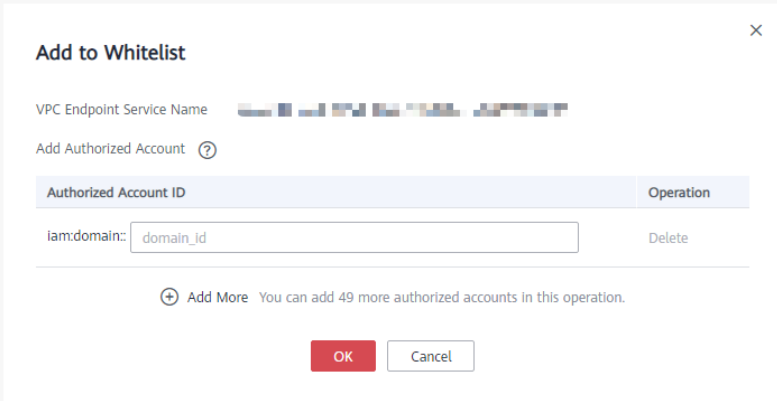

#### $\Box$  NOTA

- l Sua Conta está na lista branca do seu serviço do ponto de extremidade da VPC por padrão.
- domain id indica o ID da Conta autorizada, por exemplo, **1564ec50ef2a47c791ea5536353ed4b9**
- l Adicionar **\*** à lista branca significa que todos os usuários podem acessar o serviço do ponto de extremidade da VPC.

#### <span id="page-15-0"></span>**Excluir de um registro da lista branca**

- 1. Acesse o console de gerenciamento.
- 2. Clique em  $\sqrt{ }$  no canto superior esquerdo e selecione a região e o projeto desejados.
- 3. Escolha **Service List** > **Networking** > **VPC Endpoint**.
- 4. No painel de navegação à esquerda, escolha **VPC Endpoint** > **VPC Endpoint Services**.
- 5. Na lista de serviço do ponto de extremidade da VPC, localize o serviço do ponto de extremidade da VPC de destino e clique em seu nome.
- 6. Na página exibida, selecione na guia **Permission Management**, localize o ID de Conta de destino, e clique em **Delete** na coluna **Operation**.

Para excluir vários registros da lista branca, selecione todos os IDs da Conta de destino e clique em **Delete** no canto superior esquerdo.

7. Clique em **Yes**.

## **1.7 Visualização do mapeamentos de porta de um serviço do VPC Endpoint**

#### **Cenários**

Depois que um serviço do ponto de extremidade da VPC for criado, você poderá visualizar os mapeamentos de porta adicionados.

Um mapeamento de porta define o protocolo e as portas usadas para comunicações entre um ponto de extremidade da VPC e um serviço do ponto de extremidade da VPC.

- l Protocolo: um protocolo compatível com o ponto de extremidade da VPC e o serviço do ponto de extremidade da VPC
- l Porta de serviço: uma porta de serviço é fornecida pelo serviço de back-end vinculado ao serviço do ponto de extremidade.
- l Porta de terminal: uma porta de terminal é fornecida pelo ponto de extremidade da VPC, permitindo que você acesse o serviço do ponto de extremidade da VPC.

#### **Procedimento**

- 1. Acesse o console de gerenciamento.
- 2. Clique em  $\sqrt{ }$  no canto superior esquerdo e selecione a região e o projeto desejados.
- 3. Escolha **Service List** > **Networking** > **VPC Endpoint**.
- 4. No painel de navegação à esquerda, escolha **VPC Endpoint** > **VPC Endpoint Services**.
- 5. Na lista de serviços de ponto de extremidade da VPC, localize o serviço do ponto de extremidade da VPC de destino e clique em seu nome.
- 6. Na página exibida, selecione guia **Port Mapping**

O mapeamento de porta configurado para o serviço do ponto de extremidade da VPC é exibido.

**Figura 1-7** Mapeamento de porta

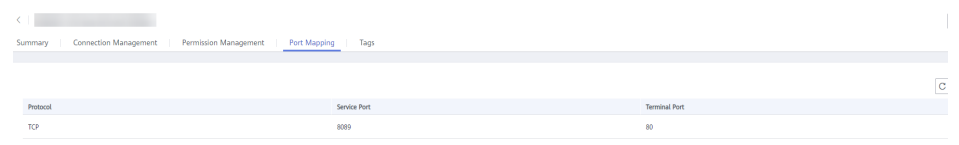

## <span id="page-16-0"></span>**1.8 Gerenciamento de tags de um serviço do VPC Endpoint**

#### **Cenários**

Depois que um serviço do ponto de extremidade da VPC for criado, você poderá visualizar suas tags ou adicionar, editar ou excluir uma tag.

Uma tag é um identificador exclusivo de cada serviço de de ponto de extremidade da VPC e consiste em uma chave de tag e um valor de tag. Você pode adicionar um máximo de 10 tags a cada serviço do ponto de extremidade da VPC.

#### $\Box$  NOTA

Se uma tag predefinida foi criada no TMS, você pode selecionar diretamente a chave e o valor de tag correspondente.

#### **Adicionar uma tag.**

Execute as seguintes operações para adicionar uma tag a um serviço do ponto de extremidade da VPC existente:

- 1. Acesse o console de gerenciamento.
- 2. Clique em  $\sqrt{\ }$  no canto superior esquerdo e selecione a região e o projeto desejados.
- 3. Escolha **Service List** > **Networking** > **VPC Endpoint**.
- 4. No painel de navegação à esquerda, escolha **VPC Endpoint** > **VPC Endpoint Services**.
- 5. Na lista de serviços do ponto de extremidade da VPC, localize o serviço do ponto de extremidade da VPC de destino e clique em seu nome.
- 6. Na página exibida, selecione a guia **Tags**.
- 7. Clique em **Add Tag**.
- 8. Na caixa de diálogo exibida, insira a chave e o valor.

**[Tabela 1-5](#page-17-0)** descreve os parâmetros necessários.

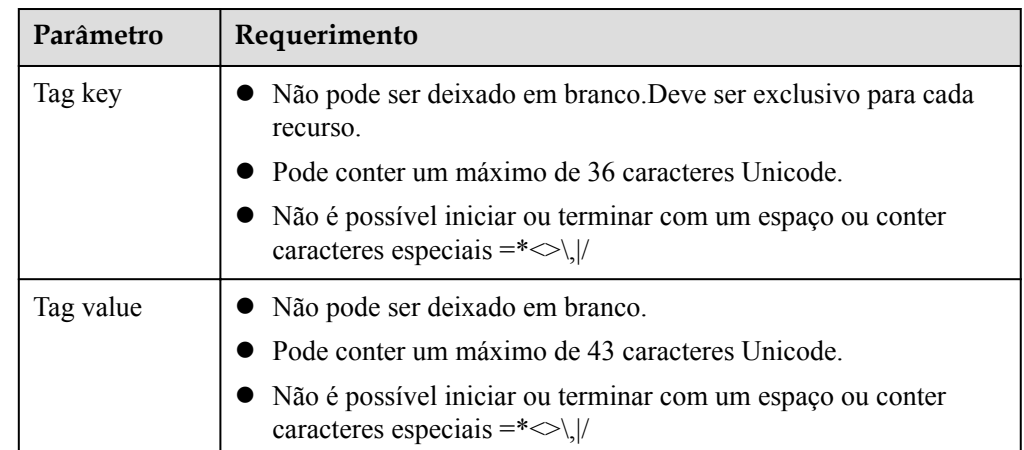

<span id="page-17-0"></span>**Tabela 1-5** Requisitos de tag para serviços de ponto de extremidade da VPC

9. Clique em **OK**.

#### **Editar uma tag**

Execute as seguintes operações para editar uma tag de um serviço do ponto de extremidade da VPC:

- 1. Acesse o console de gerenciamento.
- 2. Clique em  $\circledcirc$  no canto superior esquerdo e selecione a região e o projeto desejados.
- 3. Escolha **Service List** > **Networking** > **VPC Endpoint**.
- 4. No painel de navegação à esquerda, escolha **VPC Endpoint** > **VPC Endpoint Services**.
- 5. Na lista de serviços do ponto de extremidade da VPC, localize o serviço do ponto de extremidade da VPC de destino e clique em seu nome.
- 6. Na página exibida, selecione a guia **Tags**.
- 7. Na lista de tags, localize a tag de destino e clique em **Edit** na coluna **Operation**.
- 8. Insira um novo valor.

#### $\Box$  NOTA

Você só pode editar tags que têm valores.

9. Clique em **OK**.

#### **Excluir uma tag**

Execute as seguintes operações para excluir uma tag de um serviço do ponto de extremidade da VPC:

#### A CUIDADO

Tags excluídas não podem ser recuperadas. Tenha cuidado ao realizar esta operação.

1. Acesse o console de gerenciamento.

- 2. Clique em  $\circledcirc$  no canto superior esquerdo e selecione a região e o projeto desejados.
- 3. Escolha **Service List** > **Networking** > **VPC Endpoint**.
- 4. No painel de navegação à esquerda, escolha **VPC Endpoint** > **VPC Endpoint Services**.
- 5. Na lista de serviços do ponto de extremidade da VPC, localize o serviço do ponto de extremidade da VPC de destino e clique em seu nome.
- 6. Na página exibida, selecione a guia **Tags**.
- 7. Na lista de tags, localize a tag de destino e clique em **Delete** na coluna **Operation**.
- 8. Clique em **Yes**.

# <span id="page-19-0"></span>**2 Pontos de extremidade da VPC**

## **2.1 Visão geral do VPC Endpoint**

Os pontos de extremidade da VPC são canais seguros e privados para conectar VPCs aos serviços do ponto de extremidade da de VPC.

Você pode comprar um ponto de extremidade da VPC para conectar um recurso em sua VPC a um serviço do ponto de extremidade da VPC em outra VPC da mesma região.

Esta seção descreve como comprar e gerenciar um ponto de extremidade da VPC.

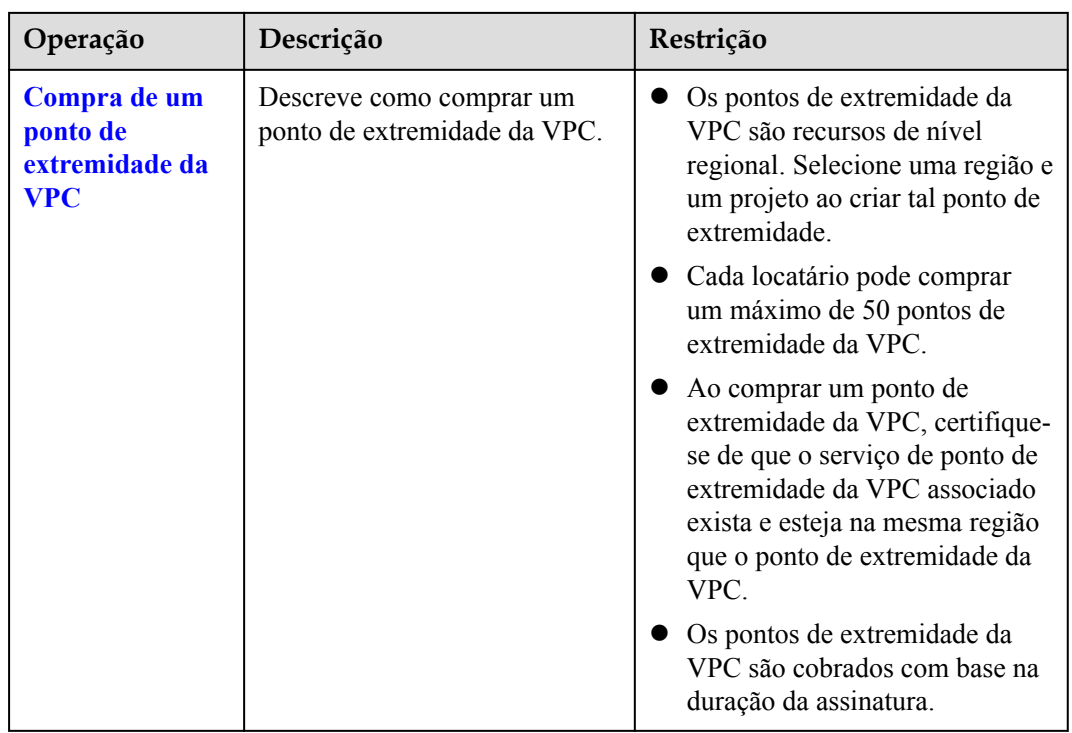

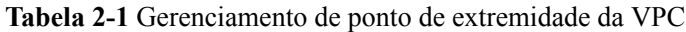

<span id="page-20-0"></span>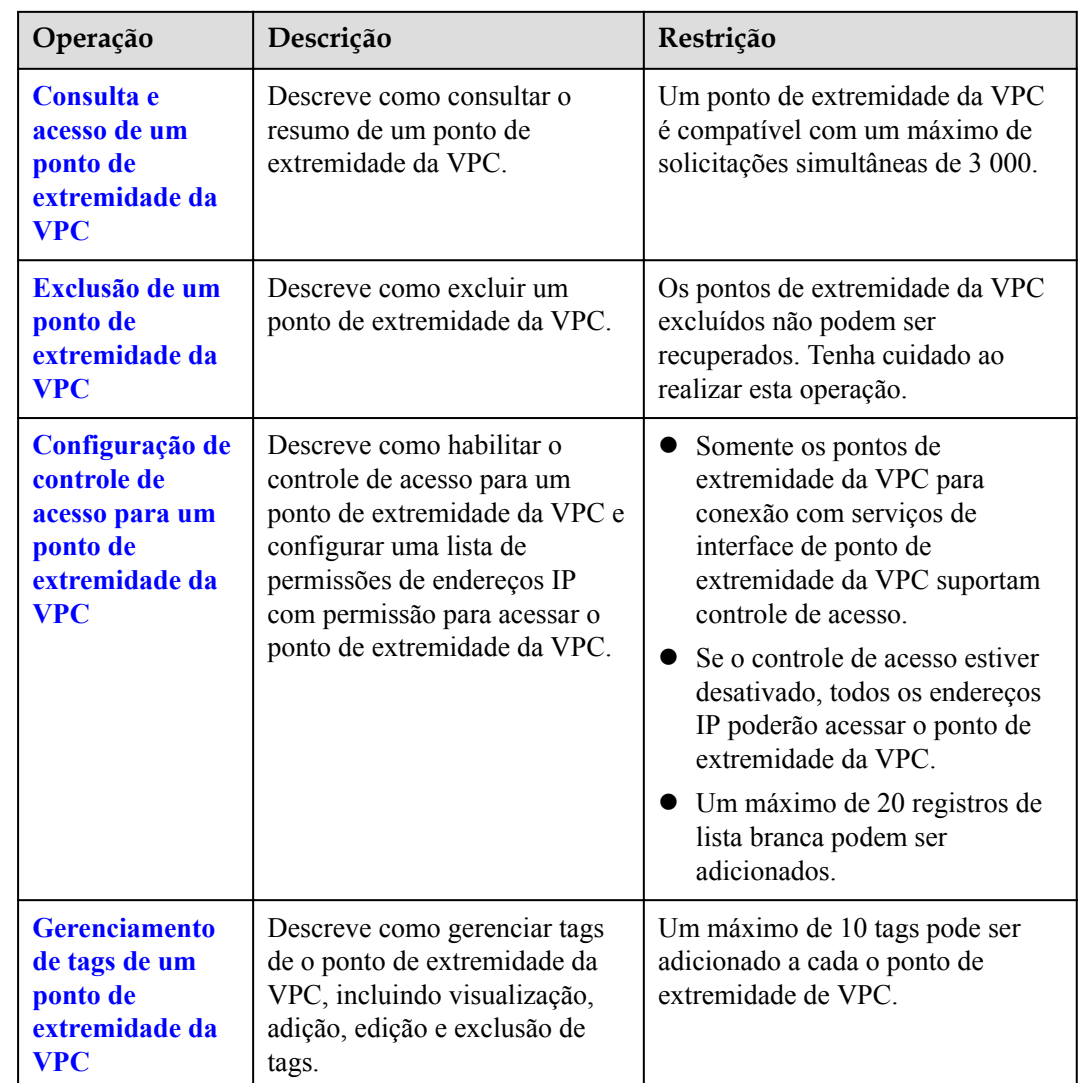

## **2.2 Compra de um ponto de extremidade da VPC**

#### **Cenários**

Os pontos de extremidade da VPC são canais seguros e privados para conectar VPCs aos serviços do ponto de extremidade da de VPC.

Você pode comprar um ponto de extremidade da VPC para conectar um recurso em sua VPC a um serviço do ponto de extremidade da VPC em outra VPC da mesma região.

Um ponto de extremidade da VPC vem com um serviço do ponto de extremidade da VPC. Os pontos de extremidade da VPC variam de acordo com o tipo de serviços de ponto de extremidade da VPC que eles podem acessar:

- Os pontos de extremidade da VPC para acessar aos serviços de interface do ponto de extremidade da VPC são interfaces de rede elásticas com endereços IP privados.
- Os pontos de extremidade da VPC para acessar aos serviços de gateway do ponto de extremidade da VPC são gateways, com rotas configuradas para distribuir o tráfego para os serviços de pontos de extremidade da VPC associados.

#### $\Box$  NOTA

Os pontos de extremidade da VPC para acessar aos serviços de gateway do ponto de extremidade da VPC podem ser adquiridos apenas nas regiões LA-Mexico City1, LA-Sao Paulo1, and LA-Santiago.

Você pode comprar diferentes tipos de pontos de extremidade da VPC com base nos tipos de serviços do ponto de extremidade da VPC associados:

- l **Compra de um ponto de extremidade da VPC para acessar o serviços de interface do ponto de extremidade da VPC**
- l **[Comprar um ponto de extremidade da VPC para acessar serviços do ponto de](#page-25-0) [extremidade da VPC de gateway](#page-25-0)**

#### **Compra de um ponto de extremidade da VPC para acessar o serviços de interface do ponto de extremidade da VPC**

- 1. Acesse o console de gerenciamento.
- 2. Clique em  $\sqrt{\ }$  no canto superior esquerdo e selecione a região e o projeto desejados.
- 3. Escolha **Service List** > **Networking** > **VPC Endpoint**.
- 4. Na página exibida, clique em **Buy VPC Endpoint**.
- 5. Na página**Buy VPC Endpoint**, configure os parâmetros.

#### **Figura 2-1** Comprar VPC Endpoint (**Service Category** definida como **Cloud service**)

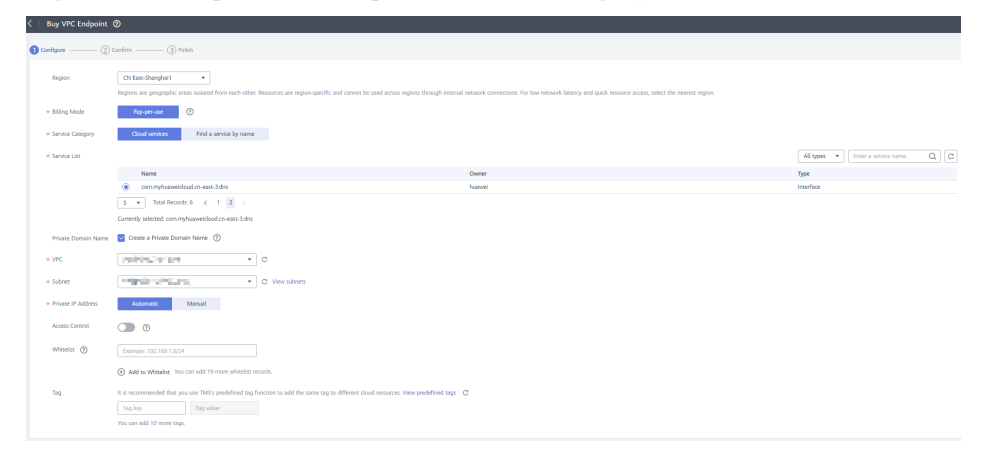

**Figura 2-2** Comprar VPC Endpoint (**Service Category** definida como **Find a service by name**)

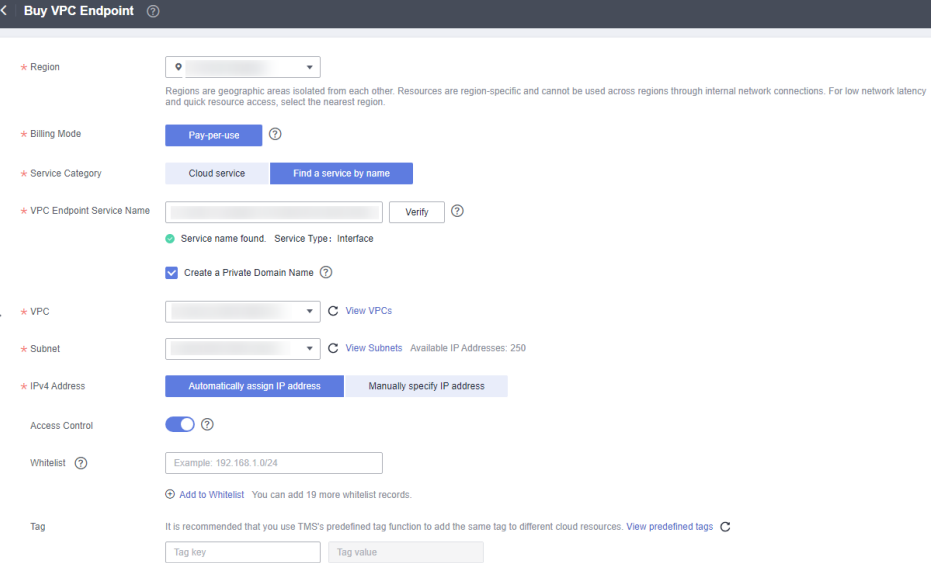

#### **Tabela 2-2** Parâmetros necessários

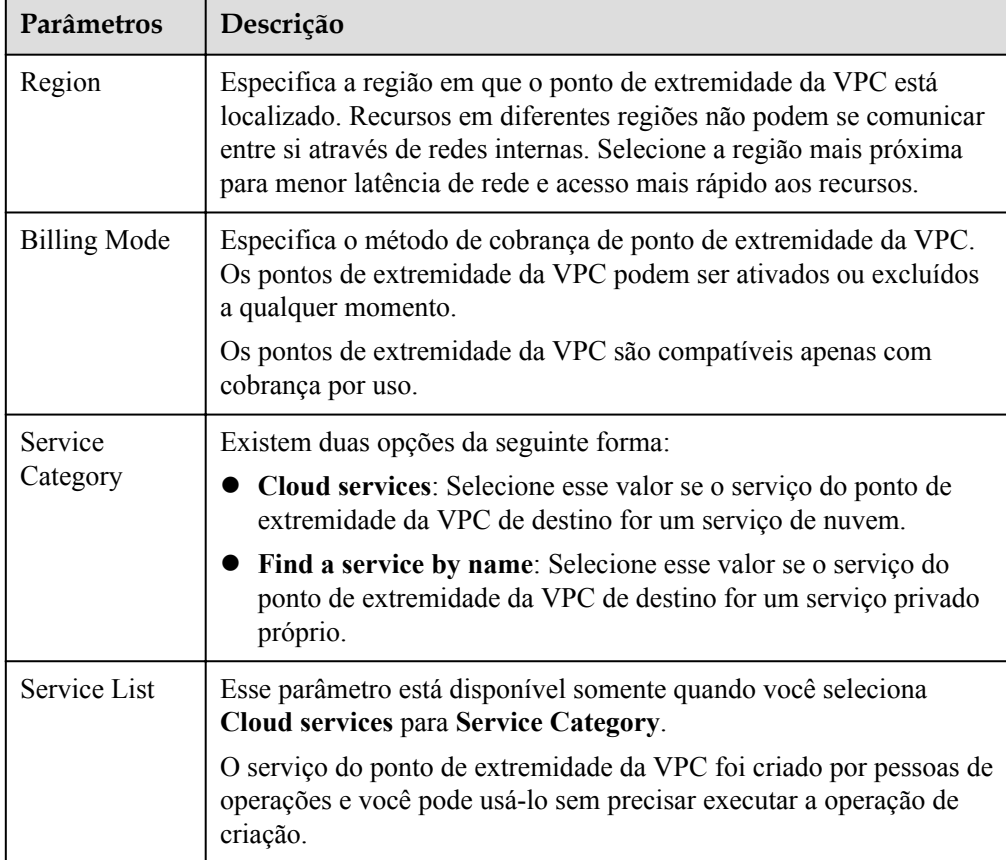

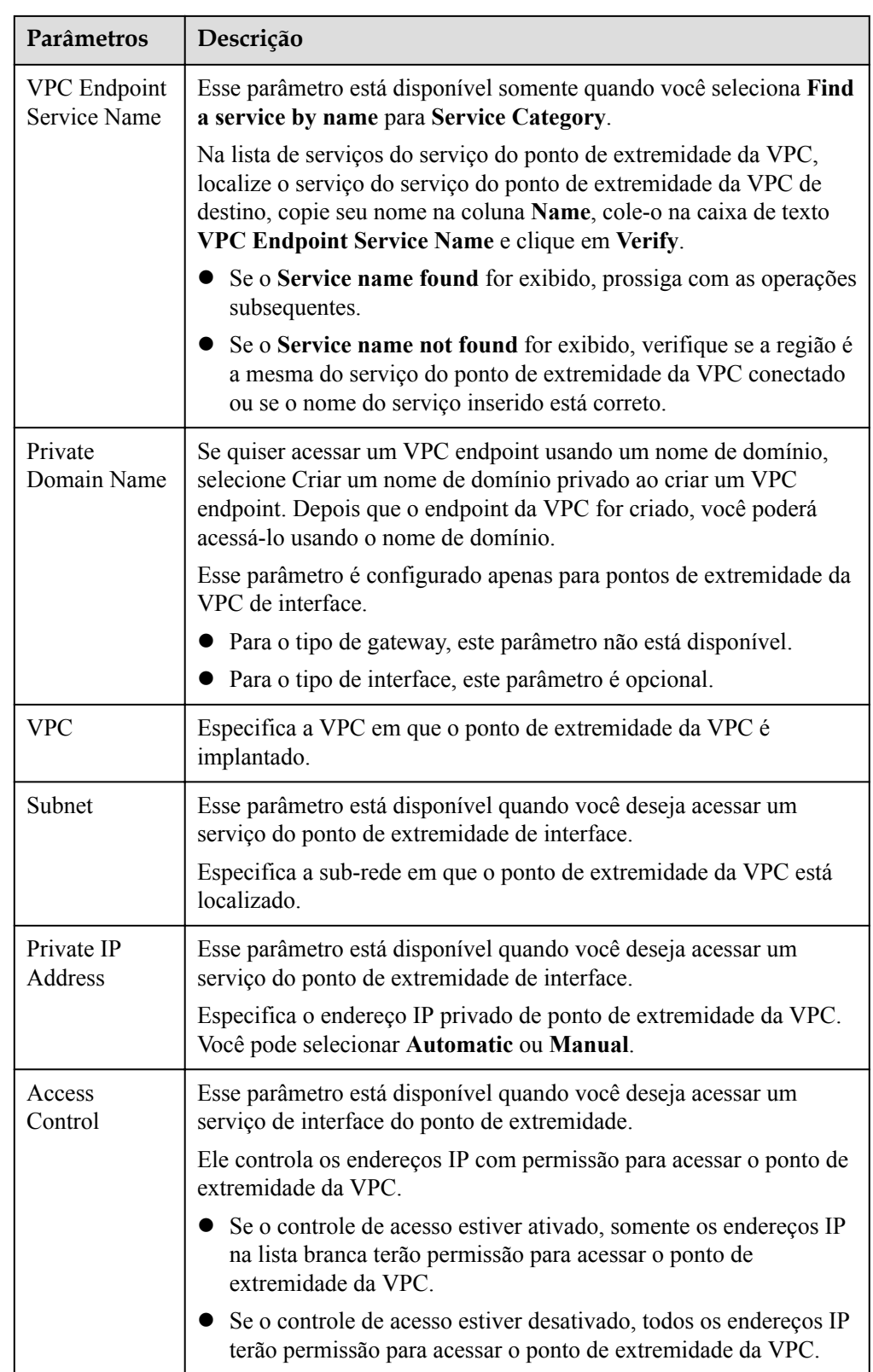

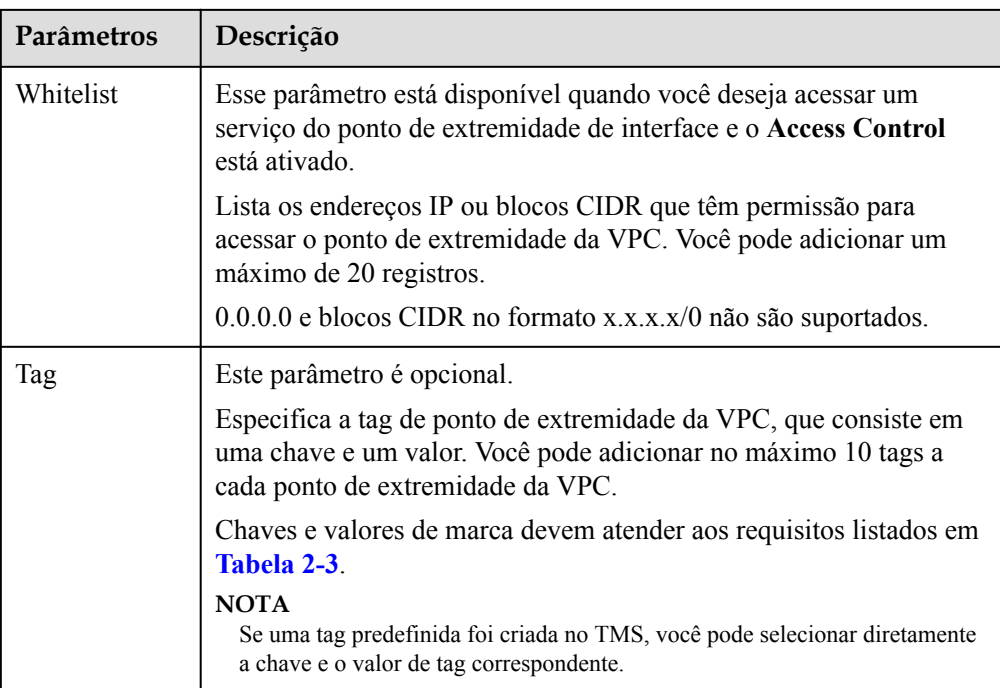

**Tabela 2-3** Requisitos de tag para pontos de extremidade da VPC

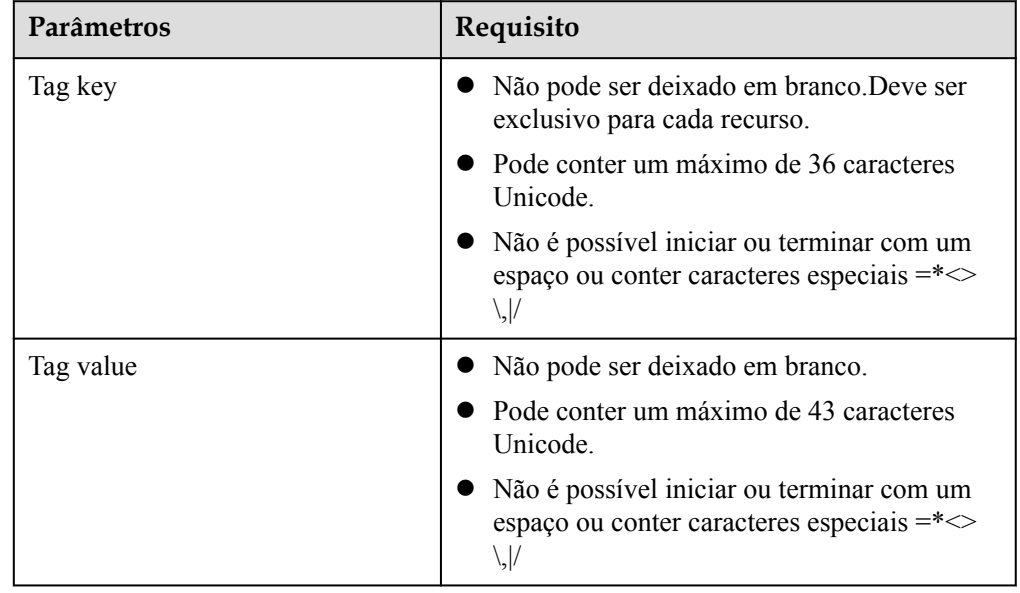

- 6. Confirme as especificações e clique em **Next**.
	- Se todas as especificações estiverem corretas, clique em **Submit**.
	- Se qualquer uma das especificações estiver incorreta, clique em **Previous** para retornar à página anterior e modificar os parâmetros conforme necessário, e clique em **Submit**.

#### <span id="page-25-0"></span>**Comprar um ponto de extremidade da VPC para acessar serviços do ponto de extremidade da VPC de gateway**

- 1. Acesse o console de gerenciamento.
- 2. Clique em  $\heartsuit$  no canto superior esquerdo e selecione a região e o projeto desejados.
- 3. Escolha **Service List** > **Networking** > **VPC Endpoint**.
- 4. Na página exibida, clique em **Buy VPC Endpoint**.
- 5. Na página **Buy VPC Endpoint**, configure os parâmetros.

#### **Figura 2-3** Comprar VPC Endpoint (**Service Category** definida como **Cloud service**)

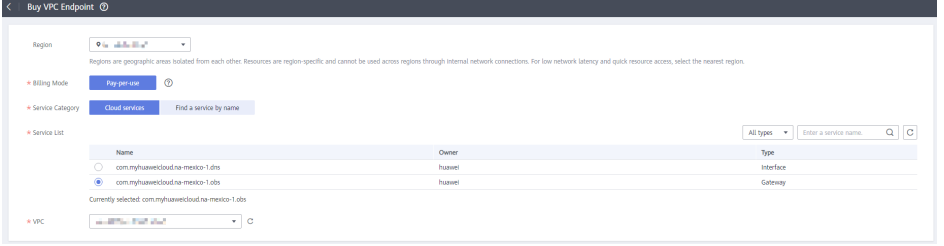

#### **Tabela 2-4** Parâmetros necessários

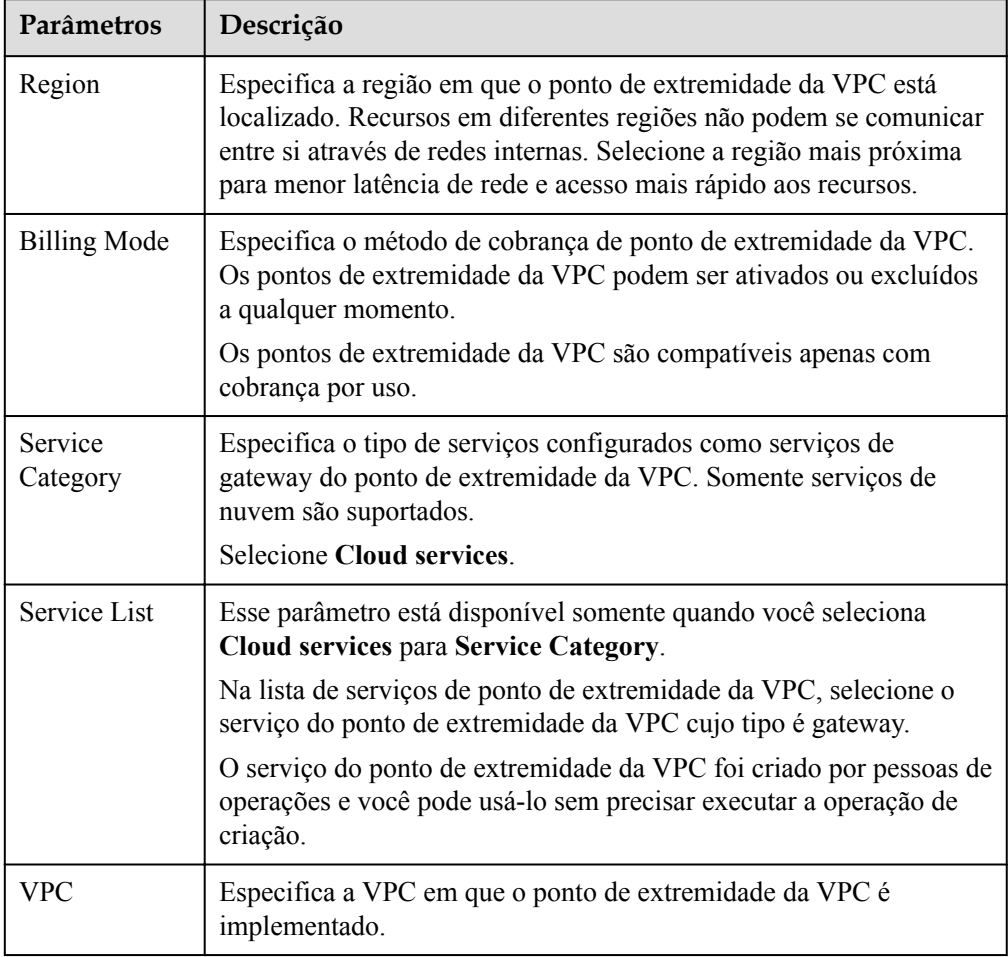

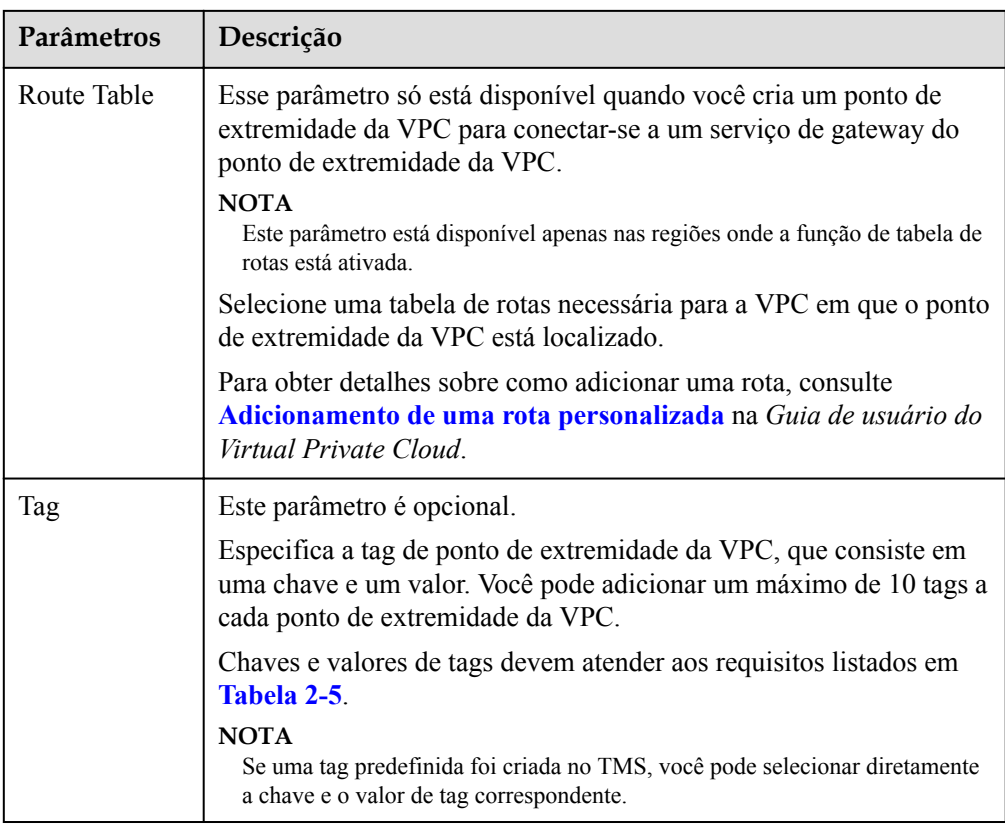

#### **Tabela 2-5** Requisitos de tag para pontos de extremidade da VPC

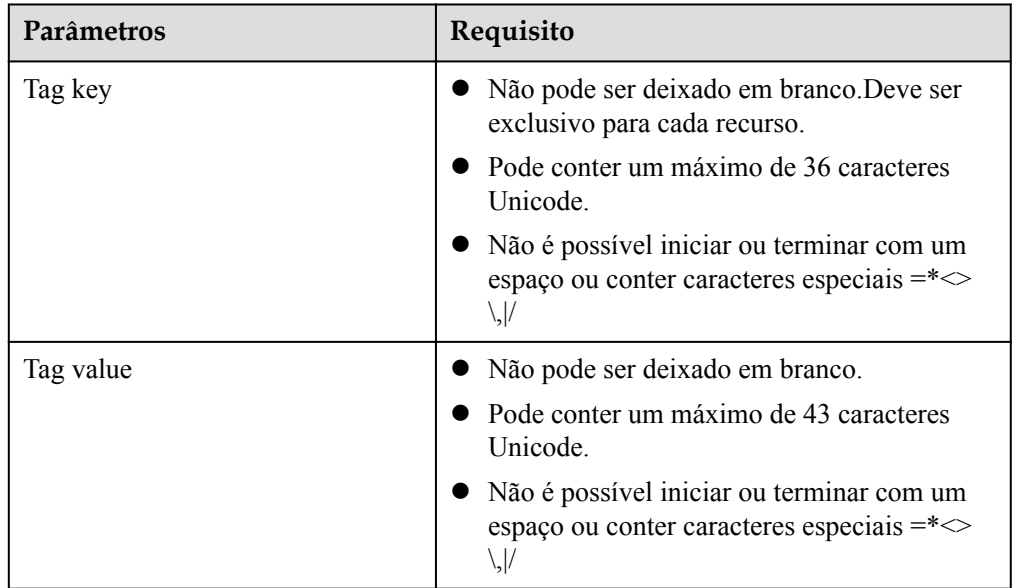

- 6. Confirme as especificações e clique em **Next**.
	- Se todas as especificações estiverem corretas, clique em **Submit**.
	- Se qualquer uma das especificações estiver incorreta, clique em **Previous** para retornar à página anterior e modificar os parâmetros conforme necessário, e clique em **Submit**.

### <span id="page-27-0"></span>**2.3 Consulta e acesso de um ponto de extremidade da VPC**

#### **Cenários**

Depois que um o ponto de extremidade da VPC for comparado, você poderá consultar seus detalhes e acessá-lo.

#### **Consultar um ponto de extremidade da VPC**

Execute as operações a seguir para consultar detalhes sobre um ponto de extremidade da VPC, incluindo o ID, o nome do serviço do ponto de extremidade da VPC associado, a VPC e o status.

- 1. Acesse o console de gerenciamento.
- 2. Clique em  $\sqrt{\ }$  no canto superior esquerdo e selecione a região e o projeto desejados.
- 3. Escolha **Service List** > **Networking** > **VPC Endpoint**.

Na página exibida, localize o ponto de extremidade da VPC de destino inserindo uma palavra-chave na caixa de pesquisa no canto superior direito:

- Pesquisar por nome de serviço do ponto de extremidade da VPC ou ID do ponto de extremidade da VPC.
	- i. Selecione **VPC endpoint service name** ou **ID** na caixa de filtro.
	- ii. Insira uma palavra-chave na caixa de pesquisa.
	- iii. Clique em  $\alpha$  para iniciar a pesquisa.

Os pontos de extremidade da VPC que contêm a palavra-chave são exibidos na lista do ponto de extremidade da VPC.

- Pesquisar por tag predefinida.
	- i. Clique em **Search by Tag** em
	- ii. Insira uma tag e um valor.

Insira uma chave ou valor ou selecione uma chave ou valor na lista suspensa.

Você pode usar no máximo 10 tags para pesquisar um ponto de extremidade da VPC.

iii. Clique em **Search**.

Os pontos de extremidade da VPC que contêm a tag especificada são exibidos na lista dos pontos de extremidade da VPC.

Se você definir várias tags, os pontos de extremidade da VPC contendo todas as tags especificadas serão exibidos.

4. Na lista dos pontos de extremidade da VPC, clique no ID de pontos de extremidade da VPC de destino para visualizar os detalhes.

Depois que um ponto de extremidade da VPC de interface é criado, um endereço IP privado é atribuído junto com um nome de domínio privado se você selecionar **Create a Private Domain Name**.

**Figura 2-4** Resumo de ponto de extremidade da VPC (para acessar um serviço de interface do ponto de extremidade da VPC)

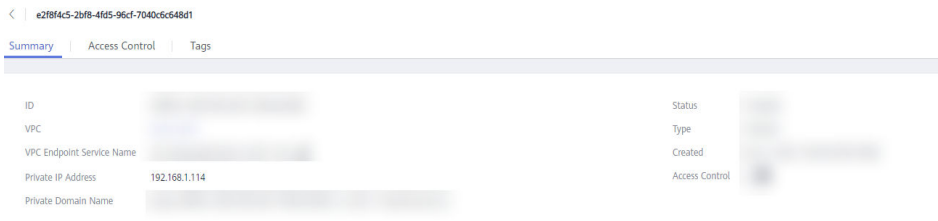

**Figura 2-5** Resumo de ponto de extremidade da VPC (para acessar um serviço de gateway do ponto de extremidade da VPC)

|     | VPO | Status   | <b>VPC Endpoint Service Name</b> | Type    | Created | Operation |
|-----|-----|----------|----------------------------------|---------|---------|-----------|
| c1d | voc | Accepted | com.<br>obs                      | Gateway |         | Deleti    |

**Tabela 2-6** Descrição do parâmetro

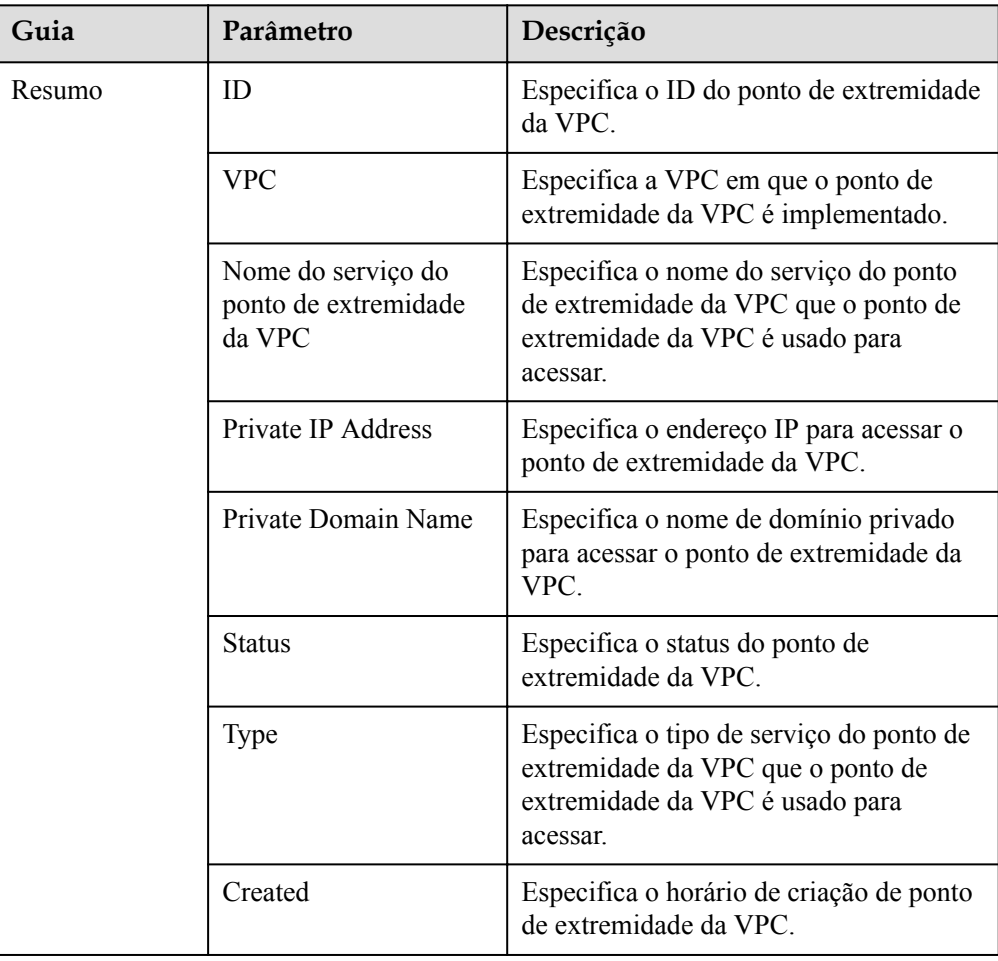

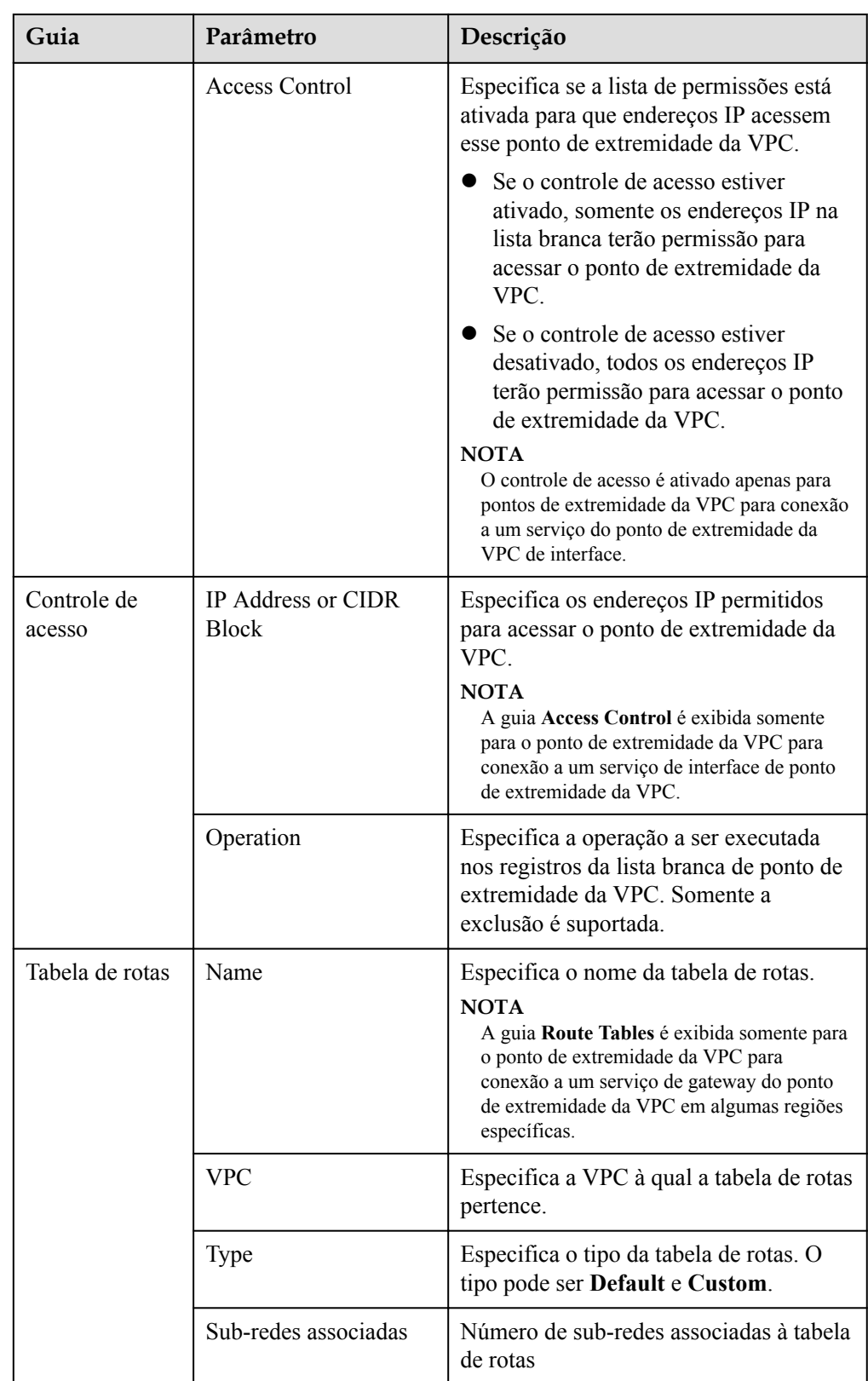

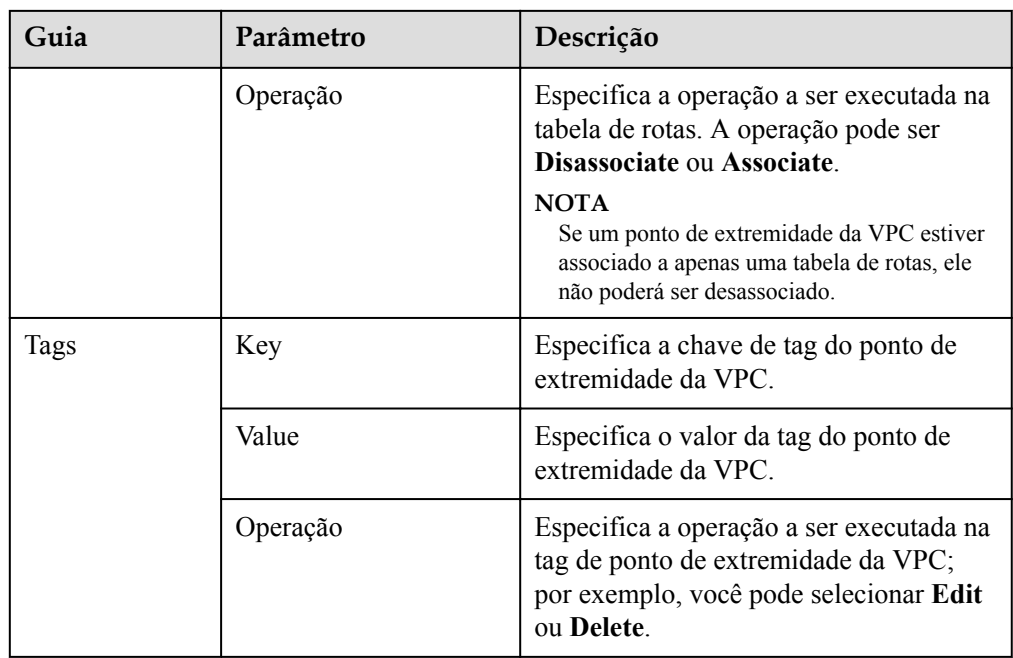

#### **Acessar um ponto de extremidade da VPC usando um endereço IP privado**

Execute as seguintes operações para acessar um ponto de extremidade de VPC usando seu endereço IP privado:

- 1. Na VPC à qual o ponto de extremidade da VPC pertence, faça login no recurso de backend, por exemplo, um ECS.
- 2. Selecione um comando com base no tipo de recurso de back-end e execute o comando para acessar o ponto de extremidade da VPC. O formato do comando é o seguinte:

*comando endereço IP privado*:*número da porta*

Segue-se um exemplo de comando:

**curl** *endereço IP privado:número da porta*

#### **Acessar um ponto de extremidade da VPC (por um nome de domínio privado)**

Você pode acessar um ponto de extremidade da VPC usando seu nome de domínio privado se selecionar **Create a Private Domain Name** ao comprar o ponto de extremidade.

O sistema cria automaticamente uma zona privada para o nome de domínio gerado e adiciona um conjunto de registros A para a zona privada a fim de resolver o nome de domínio no endereço IP privado do ponto de extremidade da VPC.

Você pode visualizar a zona privada correspondente e seus registros de resolução no console do DNS.

#### **Visualizar o conjunto de registros do nome de domínio privado**

- 1. Acesse o console de gerenciamento.
- 2. Passe o cursor sobre  $\equiv$  no canto superior esquerdo.Na lista de serviços, escolha **Networking** > **Domain Name Service**.

O console do DNS está exibido.

- <span id="page-31-0"></span>3. No painel de navegação, escolha **Private Zones**. A página **Private Zones** está exibida.
- 4. Na lista de zonas privadas, clique no nome da zona privada de destino. A página do conjunto de registros está exibida.
- 5. Na lista de conjuntos de registros, localize o conjunto de registros de destino A e visualize suas informações.

Quando o **Status** muda para **Normal**, a resolução entra em vigor.

#### **Acessar um ponto de extremidade da VPC usando um nome de domínio privado**

- 1. Na VPC à qual o o ponto de extremidade da VPC pertence, efetue login no recurso de back-end, por exemplo, um ECS.
- 2. Selecione um comando com base no tipo de recurso de back-end e execute o comando para acessar o ponto de extremidade da VPC. O formato de comando é o seguinte: *Command Private domain name*:*Port number* Segue-se um exemplo de comando:

**curl** *Private domain name:Port number*

### **2.4 Exclusão de um ponto de extremidade da VPC**

#### **Cenários**

Esta seção descreve como excluir um do ponto de extremidade da VPC.

#### $\Box$  NOTA

Ponto de extremidade da VPC excluídos não poderão ser recuperados. Tenha cuidado ao realizar esta operação.

#### **Procedimento**

- 1. Acesse o console de gerenciamento.
- 2. Clique em  $\circledcirc$  no canto superior esquerdo e selecione a região e o projeto desejados.
- 3. Escolha **Service List** > **Networking** > **VPC Endpoint**.
- 4. No painel de navegação à esquerda, escolha **VPC Endpoint** > **VPC Endpoints**.
- 5. Na lista do ponto de extremidade da VPC, localize o ponto de extremidade da VPC de destino e clique em **Delete** na coluna **Operation**.

**Figura 2-6** Exclusão do VPC Endpoint

#### Delete VPC Endpoint

Deleted VPC endpoints cannot be recovered. Exercise caution when performing this operation.

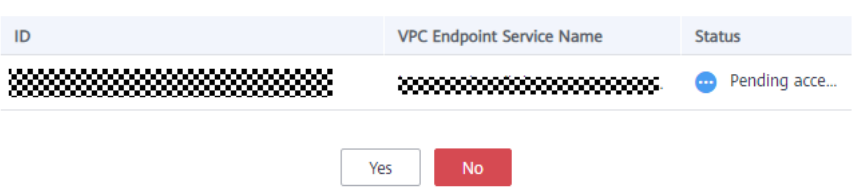

 $\times$ 

6. Clique em **Yes**.

## <span id="page-32-0"></span>**2.5 Configuração de controle de acesso para um ponto de extremidade da VPC**

#### **Cenários**

Esta seção descreve como habilitar o controle sobre endereços IP que podem acessar um ponto de extremidade da VPC por meio da configuração de lista branca. Para um ponto de extremidade da VPC novo ou existente, você pode habilitar o controle de acesso, adicionar ou excluir um registro de lista branca ou desabilitar o controle de acesso se não for necessário.

#### $\Box$  NOTA

- l Somente os pontos de extremidade da VPC para conexão com serviços do ponto de extremidade da VPC de interface suportam controle de acesso.
- l Se o controle de acesso estiver desativado, todos os endereços IP poderão acessar o ponto de extremidade da VPC.

Para obter detalhes sobre como configurar o controle de acesso e a lista branca, consulte **[Compra de um ponto de extremidade da VPC](#page-20-0)**.

Esta seção descreve como habilitar e configurar o controle de acesso depois que um ponto de extremidade da VPC for comprado.

#### **Ativar controle de acesso e adicionar de um registro de lista branca**

- 1. Acesse o console de gerenciamento.
- 2. Clique em  $\sqrt{\ }$  no canto superior esquerdo e selecione a região e o projeto desejados.
- 3. Escolha **Service List** > **Networking** > **VPC Endpoint**.
- 4. Na lista de ponto de extremidade da VPC, localize o ponto de extremidade da VPC de destino e clique em seu ID.
- 5. Na página da guia **Summary**, clique na guia **Access Control**.
- 6. Na página **Access Control**, clique em **Add to Whitelist**.

**Figura 2-7** Adicionamento de um registro de lista branca para o ponto de extremidade da VPC

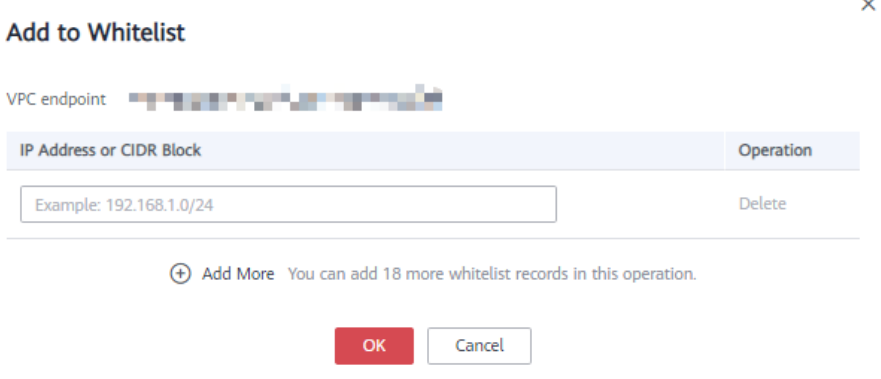

<span id="page-33-0"></span>7. Insira os endereços IP autorizados.

#### $\Box$  NOTA

Um máximo de 20 registros de lista branca podem ser adicionados para cada ponto de extremidade da VPC.

O asterisco (\*) indica que todos os endereços IP ou blocos CIDR podem acessar ponto de extremidade. A conta atual é adicionada à lista branca por padrão.

8. Clique em **OK**.

#### **Excluir um registro de lista branca**

- 1. Acesse o console de gerenciamento.
- 2. Clique em  $\heartsuit$  no canto superior esquerdo e selecione a região e o projeto desejados.
- 3. Escolha **Service List** > **Networking** > **VPC Endpoint**.
- 4. Na lista de ponto de extremidade da VPC, localize o ponto de extremidade da VPC de destino e clique em seu ID.
- 5. Clique na guia **Access Control**.
- 6. Na lista branca, localize o endereço IP de destino ou o bloco CIDR e clique em **Delete** na coluna **Operation**.

Para excluir vários registros da lista branca, selecione todos os endereços IP de destino ou blocos CIDR e clique em **Delete** no canto superior esquerdo.

7. Clique em **Yes**.

### **2.6 Gerenciamento de tags de um ponto de extremidade da VPC**

#### **Cenários**

Depois que um ponto de extremidade da VPC é criado, você pode visualizar suas tags ou adicionar, editar ou excluir uma tag.

Cada ponto de extremidade da VPC tem uma tag exclusiva, que consiste em uma chave e um valor de tag. Você pode adicionar no máximo 10 tags a cada ponto de extremidade da VPC.

#### $\Box$  NOTA

Se uma tag predefinida foi criada no TMS, você pode selecionar diretamente a chave e o valor de tag correspondente.

#### **Adicionar uma tag**

Execute as seguintes operações para adicionar uma tag a um ponto de extremidade da VPC existente:

- 1. Acesse o console de gerenciamento.
- 2. Clique em  $\sqrt{\ }$  no canto superior esquerdo e selecione a região e o projeto desejados.
- 3. Escolha **Service List** > **Networking** > **VPC Endpoint**.
- 4. Na lista de ponto de extremidade da VPC, localize o ponto de extremidade da VPC de destino e clique em seu ID.
- 5. Na página exibida, selecione a guia **Tags**.
- 6. Clique em **Add Tag**.
- 7. Na caixa de diálogo exibida, insira a chave e o valor.

**Tabela 2-7** descreve os parâmetros necessários.

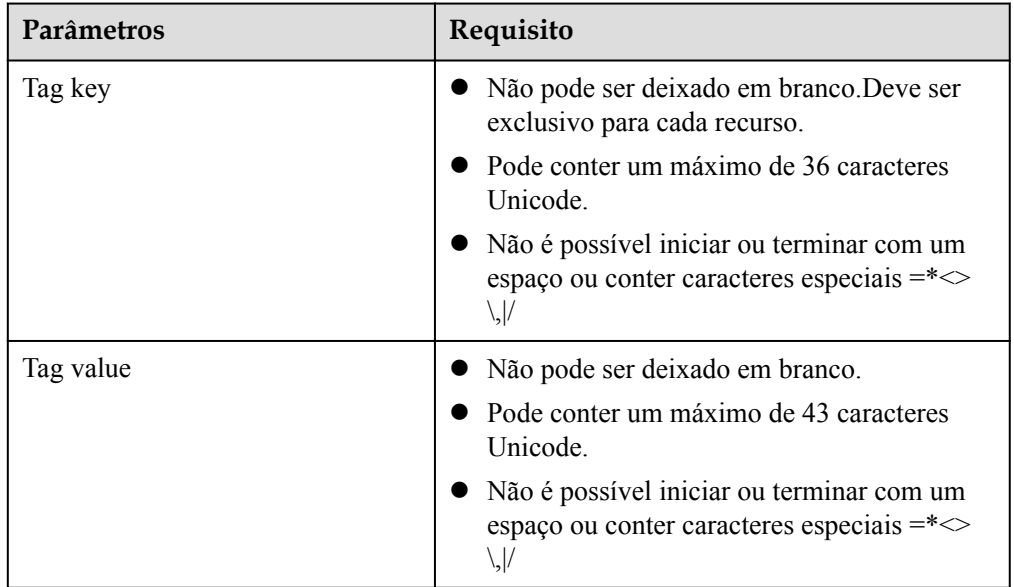

**Tabela 2-7** Requisitos de tag para pontos de extremidade da VPC

8. Clique em **OK**.

#### **Editar uma tag**

Execute as seguintes operações para editar uma tag de um ponto de extremidade da VPC:

- 1. Acesse o console de gerenciamento.
- 2. Clique em  $\circledcirc$  no canto superior esquerdo e selecione a região e o projeto desejados.
- 3. Escolha **Service List** > **Networking** > **VPC Endpoint**.
- 4. Na lista de ponto de extremidade da VPC, localize o ponto de extremidade da VPC de destino e clique em seu ID.
- 5. Na página exibida, selecione a guia **Tags**.
- 6. Na lista de tags, localize a tag de destino e clique em **Edit** na coluna **Operation**.
- 7. Insira um novo valor.

#### $\Box$  NOTA

Você só pode editar tags que tenham valores.

8. Clique em **OK**.

#### **Excluir uma tag**

Execute as seguintes operações para excluir uma tag de um ponto de extremidade da VPC:

#### A CUIDADO

Tags excluídas não podem ser recuperadas. Tenha cuidado ao realizar esta operação.

- 1. Acesse o console de gerenciamento.
- 2. Clique em  $\heartsuit$  no canto superior esquerdo e selecione a região e o projeto desejados.
- 3. Escolha **Service List** > **Networking** > **VPC Endpoint**.
- 4. Na lista de ponto de extremidade da VPC, localize o ponto de extremidade da VPC de destino e clique em seu ID.
- 5. Na página exibida, selecione a guia **Tags**.
- 6. Na lista de tags, localize a tag de destino e clique em **Delete** na coluna **Operation**.
- 7. Clique em **Yes**.

# **3 Acesso ao OBS**

#### <span id="page-36-0"></span>**Cenários**

Esta seção descreve como acessar o OBS usando uma conexão VPN ou uma conexão direta.

#### $\Box$  NOTA

Somente nas regiões LA-Mexico City1, LA-Sao Paulo1 e LA-Santiago, o OBS pode ser configurado como um serviço de endpoint de VPC de gateway.

#### **Procedimento**

- 1. Clique em  $\sqrt{\ }$  no canto superior esquerdo e selecione a região e o projeto desejados.
- 2. Clique em **Service List** e escolha **Networking** > **VPC Endpoint**.
- 3. No painel de navegação à esquerda, escolha **VPC Endpoint** > **VPC Endpoints**.
- 4. Na página exibida, clique em **Buy VPC Endpoint**.
- 5. Defina **Service Category** como **Cloud Services** e selecione **com.myhuaweicloud.namexico-1.dns**.
- 6. Defina os parâmetros necessários.

**Figura 3-1** Comprar VPC Endpoint (**Service Category** definido como **Cloud service**)

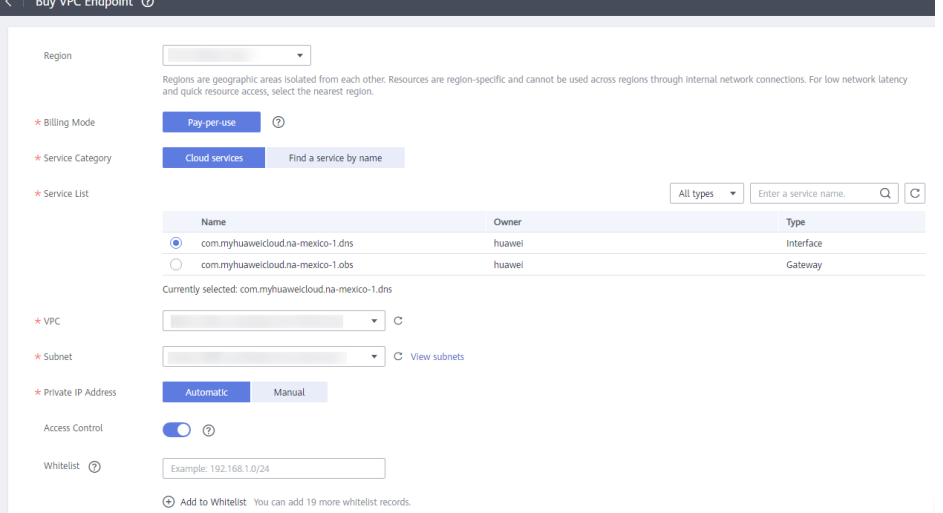

- 7. Clique em **Next** e **Submit**.
- 8. Verifique o endereço IP privado retornado após a criação do ponto de extremidade da VPC para conexão ao DNS.
- 9. Adicione registros DNS no servidor DNS no seu centro de dados local para encaminhar solicitações para resolver o nome de domínio do OBS ao ponto de extremidade da VPC DNS.

O seguinte usa DNS Bind como um exemplo:

Método 1: No arquivo **/etc/named.conf**, adicione a configuração do encaminhador DNS e defina **forwarders** para o endereço IP do servidor DNS.

```
options {
          forward only;
        forwarders{ xx.xx.xx.xx; };
};
```
Método 2: No arquivo **/etc/named.rfc1912.zones**, adicione o seguinte conteúdo e defina **forwarders** para o endereço IP do servidor DNS.

Toma o ponto de extremidade do OBS na região LA-Mexico City1 como um exemplo:

```
zone "obs.na-mexico-1.myhuaweicloud.com" {
         type forward;
         forward only;
        forwarders{ xx.xx.xx.xx; };
};
```
#### $\Box$  NOTA

- l Se nenhum servidor DNS estiver disponível, adicione o endereço IP do ponto de extremidade da VPC do DNS no arquivo **/etc/resolv.conf** em um nó do centro de dados local.
- l *xx.xx.xx.xx* indica o endereço IP devolvido no passo **9**.
- 10. Configure uma rota DNS do nó off-line para Direct Connect ou gateway de VPN.

*xx.xx.xx.xx* indica o endereço IP privado do ponto de extremidade da VPC para acessar ao DNS. Portanto, o tráfego do nó para o OBS precisa de ser direcionado para Direct Connect ou gateway de VPN e, em seguida, para o OBS por meio do Direct Connect ou VPN. Configure uma rota permanente no seu centro de dados local e especifique o endereço IP de Direct Connect ou gateway de VPN como o próximo salto para acessar ao OBS.

route -p add xx.xx.xx.xx mask 255.255.255.255 xxx.xxx.xxx.xxx

#### $\Box$  NOTA

- l *xx.xx.xx.xx* indica o endereço IP devolvido no passo **9**.
- l *xxx.xxx.xxx.xxx* indica o endereço IP de Direct Connect ou gateway de VPN criado em seu centro de dados local.
- 11. Repita as etapas **[5](#page-36-0)** a **9** para criar o ponto de extremidade da VPC para a conexão ao OBS.

#### $\Box$  NOTA

Você só pode acessar ao OBS usando o nome de domínio do OBS na região em que o ponto de extremidade da VPC está localizado.

12. Configure uma rota OBS do centro de dados local para Direct Connect ou gateway de VPN.

O endereço IP do OBS pertence a 100.125.0.0/16. Portanto, o tráfego do centro de dados para o OBS precisa de ser direcionado para Direct Connect ou gateway de VPN e, em seguida, para o OBS por meio do Direct Connect ou VPN.

Configure uma rota permanente no seu centro de dados local e especifique o endereço IP de Direct Connect ou gateway de VPN como o próximo salto para acessar ao OBS.

route -p add 100.125.0.0 mask 255.255.0.0 xxx.xxx.xxx.xxx

 $\Box$  NOTA

Se o centro de dados local estiver desconectado de Direct Connect ou de um gateway de VPN, a conexão entre o nó off-line e o gateway deve ser estabelecida primeiro.

## **4 Auditoria**

## <span id="page-39-0"></span>**4.1 Principais operações gravadas pelo CTS**

#### **Cenários**

Com Cloud Trace Service (CTS), você pode registrar operações associadas ao VPCEP para consulta, auditoria e backtracking posteriores.

#### **Pré-requisitos**

Você habilitou o CTS.

#### **Principais operações do VPCEP registradas pelo CTS**

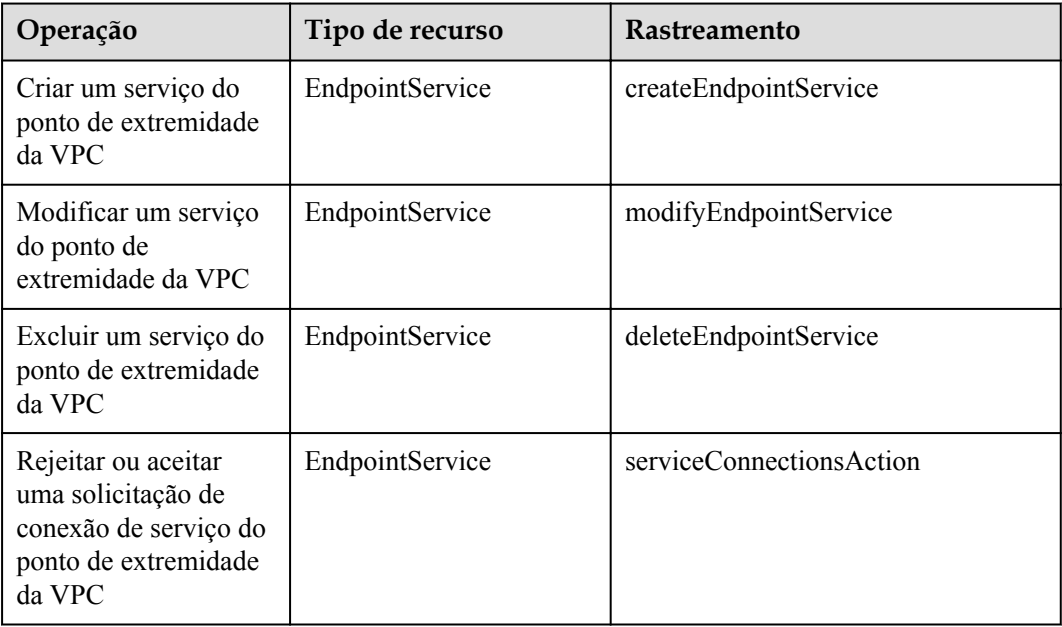

**Tabela 4-1** Operações do VPCEP registradas pelo CTS

<span id="page-40-0"></span>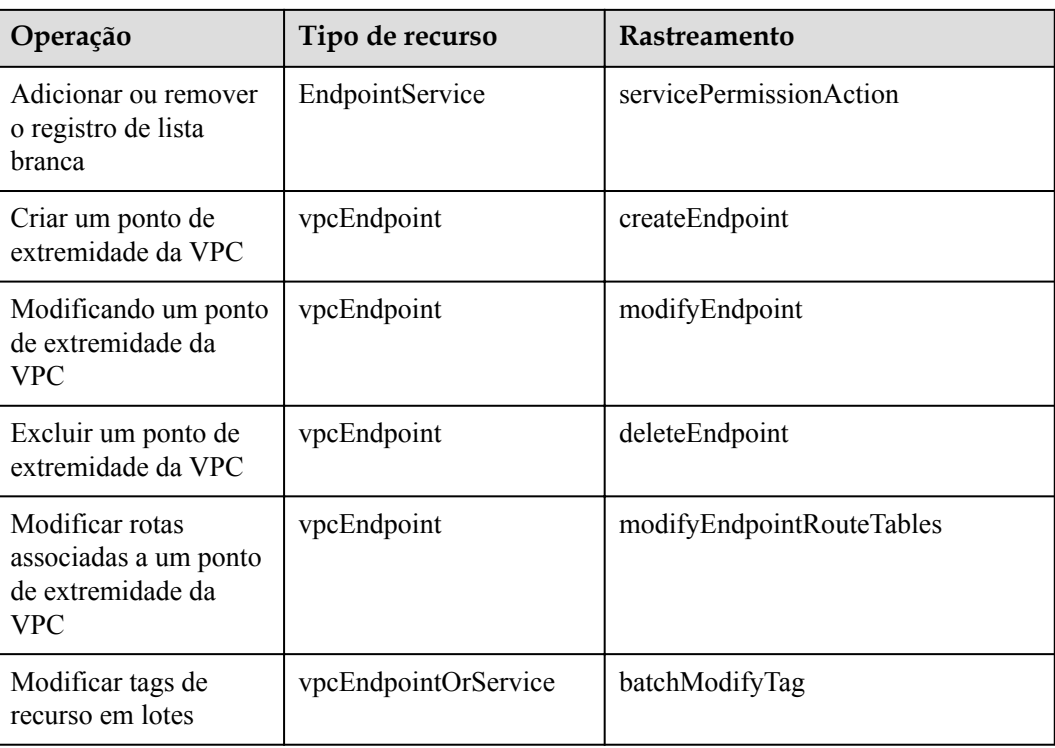

## **4.2 Visualização dos rastreamentos**

#### **Cenários**

Depois que você habilita o CTS, o sistema começa a gravar operações em recursos da nuvem. Você pode ver rastreamentos dos últimos sete dias no console do CTS.

Este tópico descreve como consultar esses registros.

#### **Procedimento**

- 1. Acesse o console de gerenciamento.
- 2. Na página inicial do console, clique em  $\bullet$  no canto superior esquerdo e selecione a região e o projeto desejados.
- 3. Passe o mouse sobre para exibir **Service List** e escolha **Management & Governance** > **Cloud Trace Service**.
- 4. No painel de navegação à esquerda, clique em **Trace List**.
- 5. Clique em **Filter** e especifique os critérios de filtragem conforme necessário. Os seguintes filtros estão disponíveis:
	- **Trace Source**, **Resource Type** e **Search By**

Selecione um critério de filtro na lista suspensa.

- n Se você selecionar **Trace name** para **Search By**, será necessário especificar um nome de rastreamento.
- n Se você selecionar **Resource ID** para **Search By**, será necessário especificar um ID de recurso.
- n Se você selecionar **Resource name** para **Search By**, precisará especificar um nome de recurso.
- **Operator**: selecione um operador específico (no nível do usuário em vez de no nível do locatário).
- **Trace Status**: selecione **All trace statuses**, **Normal**, **Warning** ou **Incident**.
- Intervalo de tempo: você pode especificar o período de tempo para consultar rastreamentos.
- 6. Clique em  $\vee$  no lado esquerdo do registro a ser consultado para estender seus detalhes.
- 7. Localize um rastreamento e clique em **View Trace** na coluna **Operation**.

# <span id="page-42-0"></span>**5 Gerenciamento de permissões**

## **5.1 Criação de um usuário e concessão de permissões**

Use **[IAM](https://support.huaweicloud.com/intl/pt-br/usermanual-iam/iam_01_0001.html)** para implementar o controle de permissões refinado sobre seus recursos do VCPEP. Com o IAM, você pode:

- l Criar usuários do IAM para funcionários com base na estrutura organizacional da sua empresa. Cada usuário do IAM tem suas próprias credenciais de segurança, fornecendo acesso aos recursos de VPCEP.
- l Conceder somente as permissões necessárias para que os usuários executem uma tarefa.
- l Confiar uma conta da Huawei Cloud ou serviço de nuvem para realizar O&M profissional e eficiente em seus recursos de VPCEP.

Se sua conta não exigir usuários individuais do IAM, pule esta seção.

**[Figura 5-1](#page-43-0)** mostra o procedimento para conceder permissões.

#### **Pré-requisitos**

Saiba mais sobre as permissões (consulte **[Gerenciamento de permissões](https://support.huaweicloud.com/intl/pt-br/productdesc-vpcep/vpcep_pd_0001.html)**) suportadas pelo serviço VPCEP e escolha políticas ou funções com base em seus requisitos. Para obter as políticas de permissão de outros serviços, consulte **[Permissões do Sistema](https://support.huaweicloud.com/intl/pt-br/usermanual-permissions/iam_01_0001.html)**.

#### <span id="page-43-0"></span>**Processo de autorização**

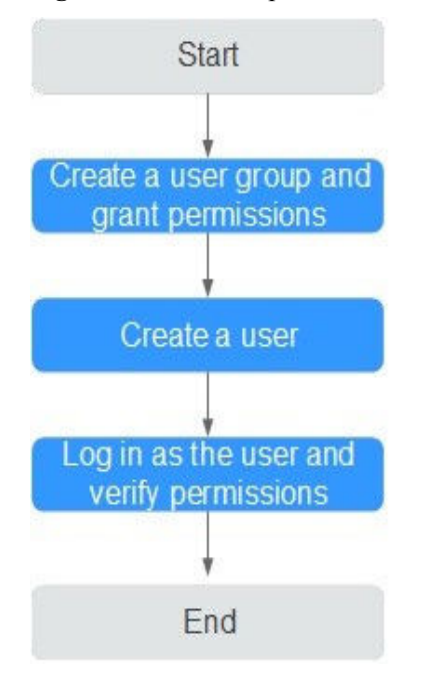

**Figura 5-1** Processo para concessão de permissões do VPCEP

#### 1. **[Criar um grupo de usuários e atribuir permissões](https://support.huaweicloud.com/intl/pt-br/usermanual-iam/iam_03_0001.html)**.

Crie um grupo de usuários no console do IAM e atribua **VPCEndpoint Administrator** ao grupo.

2. **[Criar um usuário e adicionar o usuário ao grupo de usuários](https://support.huaweicloud.com/intl/pt-br/usermanual-iam/iam_02_0001.html)**.

Crie um usuário no console do IAM e adicione o usuário ao grupo criado em **1**.

3. **[Efetuar login no console de gerenciamento como o usuário criado](https://support.huaweicloud.com/intl/pt-br/usermanual-iam/iam_01_0552.html)** e verificar permissões.

Faça login no console do VPCEP usando o usuário recém-criado e verifique se o usuário só tem permissões de leitura para o VPCEP.

- Clique em **Service List** e escolha **VPC Endpoint**. Na página exibida, clique em **Buy VPC Endpoint** no canto superior direito. Se você puder comprar um ponto de extremidade da VPC, a política **VPCEndpoint Administrator** já entrou em vigor.
- Escolha qualquer outro serviço na **Service List**. Se uma mensagem for exibida indicando que você não tem permissões suficientes para acessar ao serviço, a política **VPCEndpoint Administrator** já entrou em vigor.

## <span id="page-44-0"></span>**A História de mudanças**

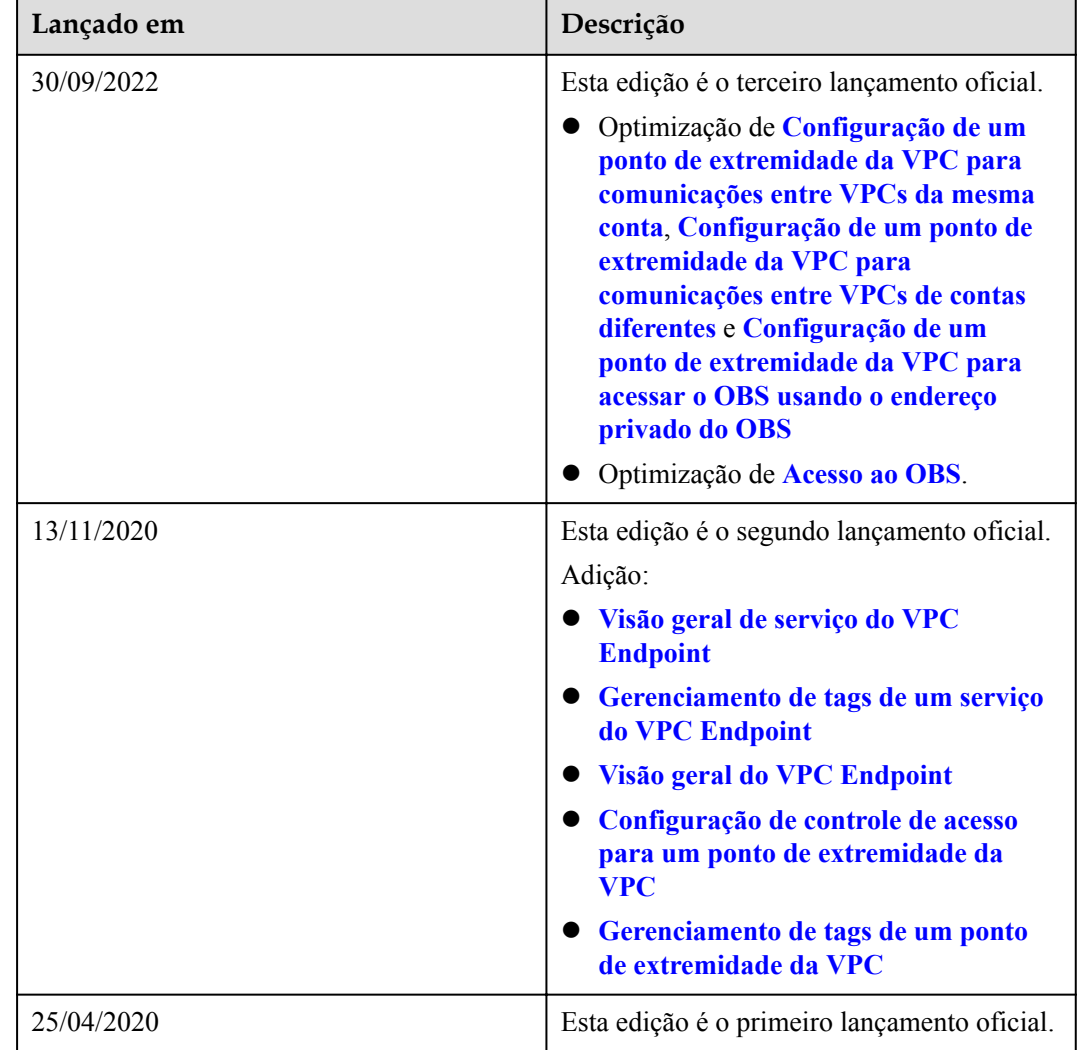